# VITA vPad comfort

Gebrauchsanweisung

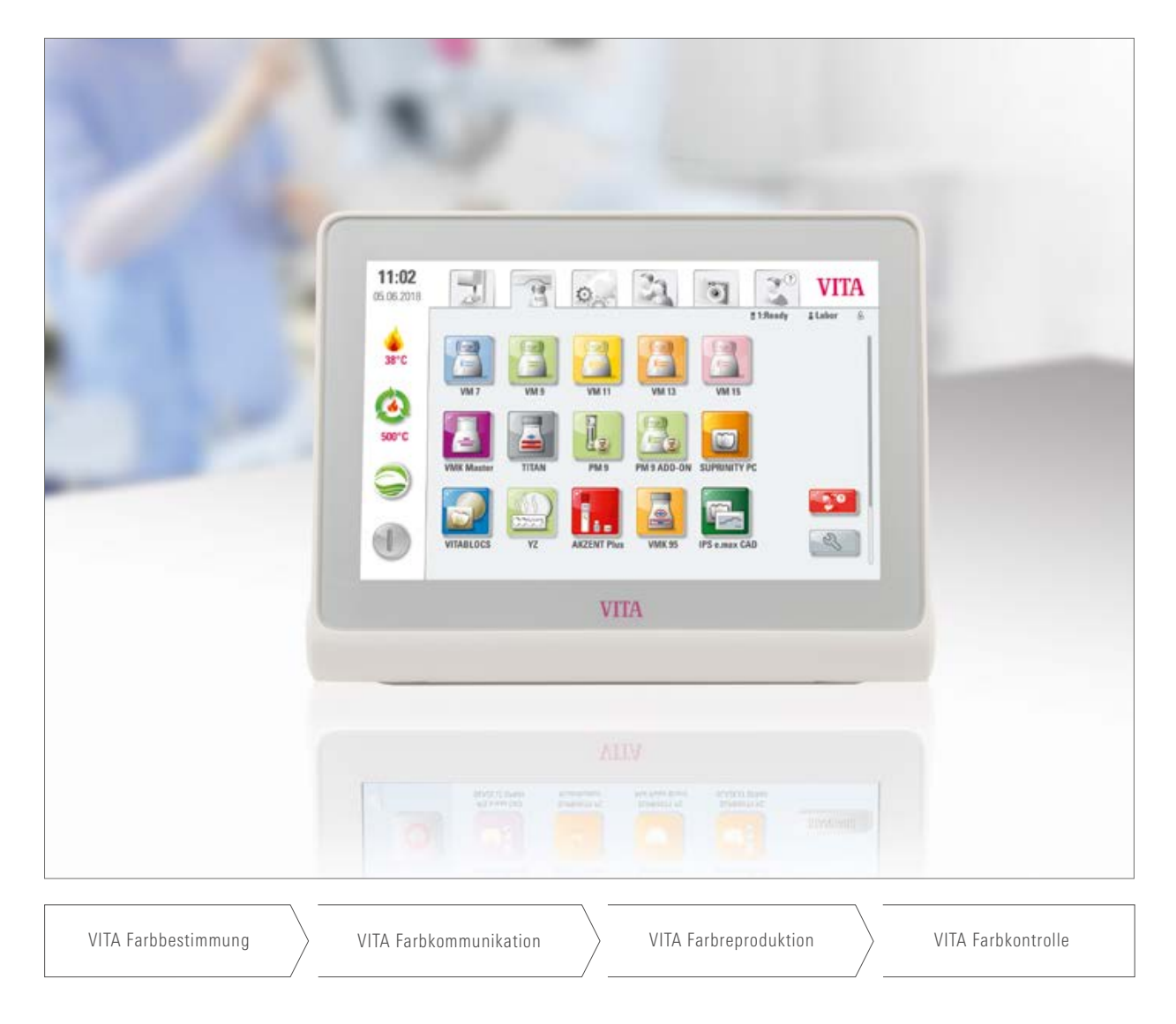

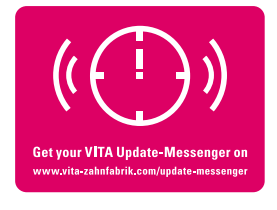

VITA – perfect match.

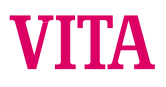

#### VITA vPad comfort – das Bedienelement für alle Ansprüche

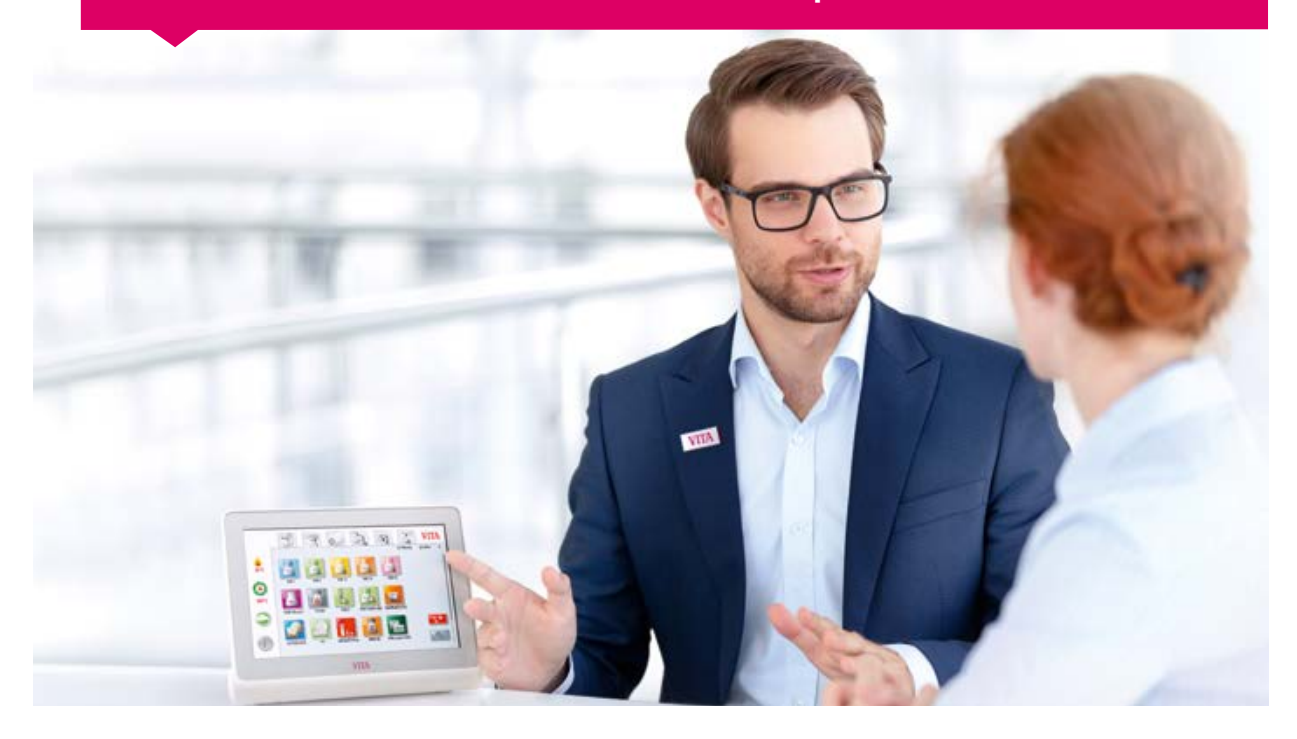

Sehr geehrter Kunde, sehr geehrte Kundin,

herzlichen Glückwunsch und vielen Dank, dass Sie sich für ein VITA vPad comfort für die Bedienung und Steuerung des VITA VACUMAT 6000 M Keramikbrennofens, Kombipressofens VITA VACUMAT 6000 MP oder des Highspeed-Sinterofens VITA ZYRCOMAT 6100 MS entschieden haben.

Das VITA vPad comfort entspricht dem neuesten Stand der Technik und erfüllt alle internationalen Sicherheitsstandards.

Um das VITA vPad comfort sicher und effektiv bedienen zu können, lesen Sie bitte diese Gebrauchsanweisung inkl. Hinweisen aufmerksam durch. Die Gebrauchsanweisung muss ständig am Gerät verfügbar sein. Sie ist von allen Personen zu lesen und anzuwenden, die das System bedienen, pflegen und instandhalten.

Ich wünsche Ihnen viel Erfolg beim Arbeiten mit diesem VITA Gerät.

Ihr Produktmanager für VITA Dentalgeräte und Zubehör, VITA Zahnfabrik

Zeichenerklärung:

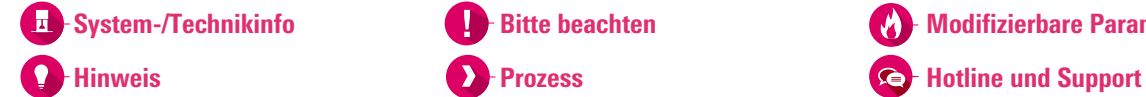

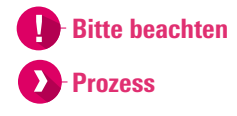

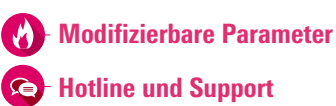

#### 1. Das System

1.1 Das Bedienelement. . 6

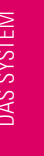

#### 2. Erste Inbetriebnahme

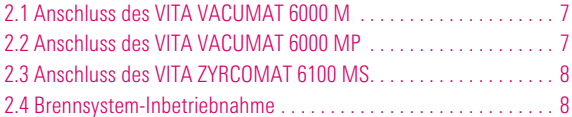

#### 3. Bedienung

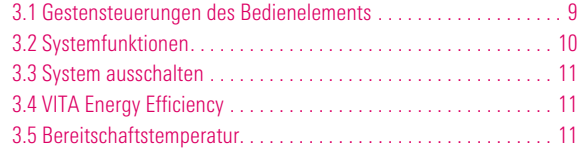

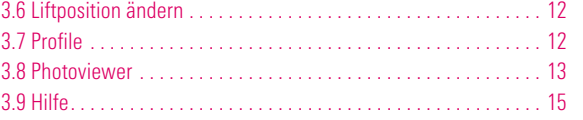

6.6 Einstellung Bildschirmschoner. . 45 6.7 Einstellung Sprache. . 46 6.8 Einstellung Datum/Uhrzeit. . 46 6.9 Werkseinstellungen. . 47 6.10 Einstellung Abbruch. . 47

#### 4. Materialien und Brennprogramme

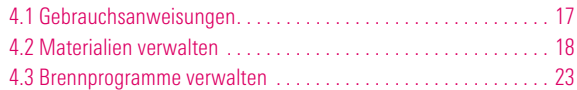

#### 5. Brandfenster

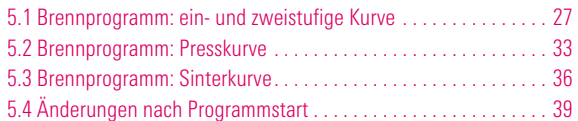

#### 6. Einstellungen

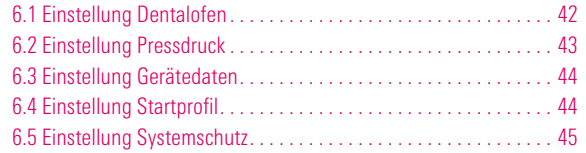

#### $> 7.$  Technische Daten

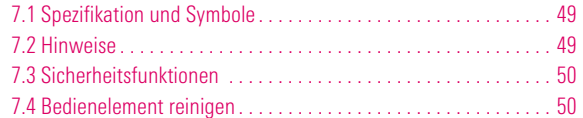

### 8. Lieferumfang/VITA Systemlösungen

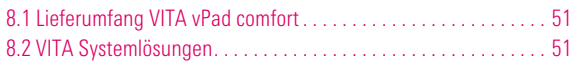

### $> 9.$  Weitere Informationen

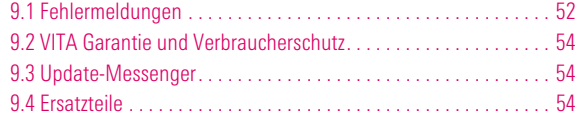

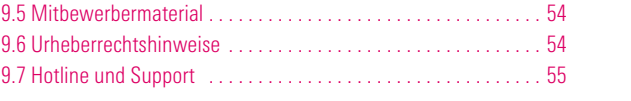

INBETRIEBNAHME ERSTE

WEITERE<br>INFORMATIONEN INFORMATIONEN

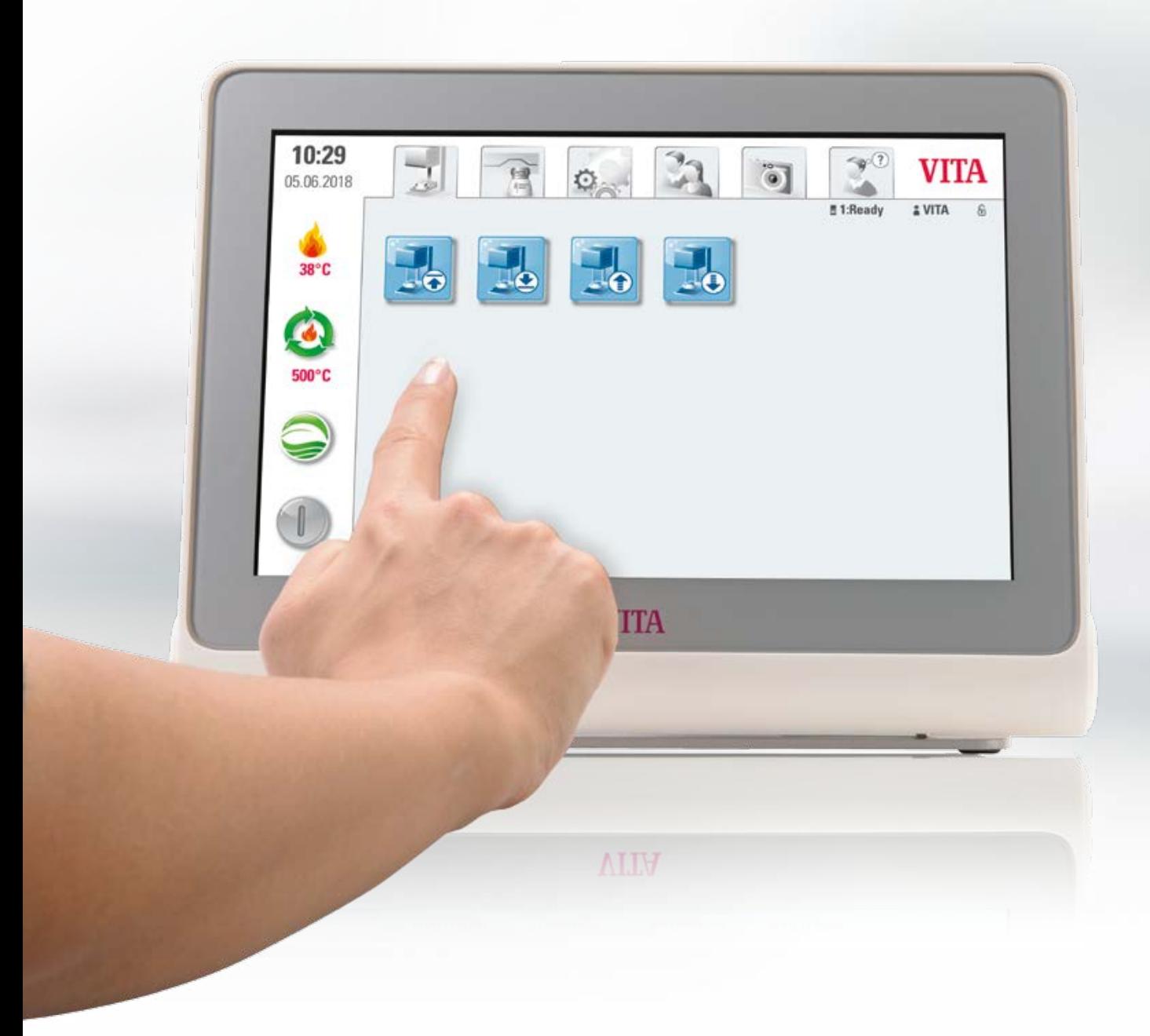

# **1. Das System**

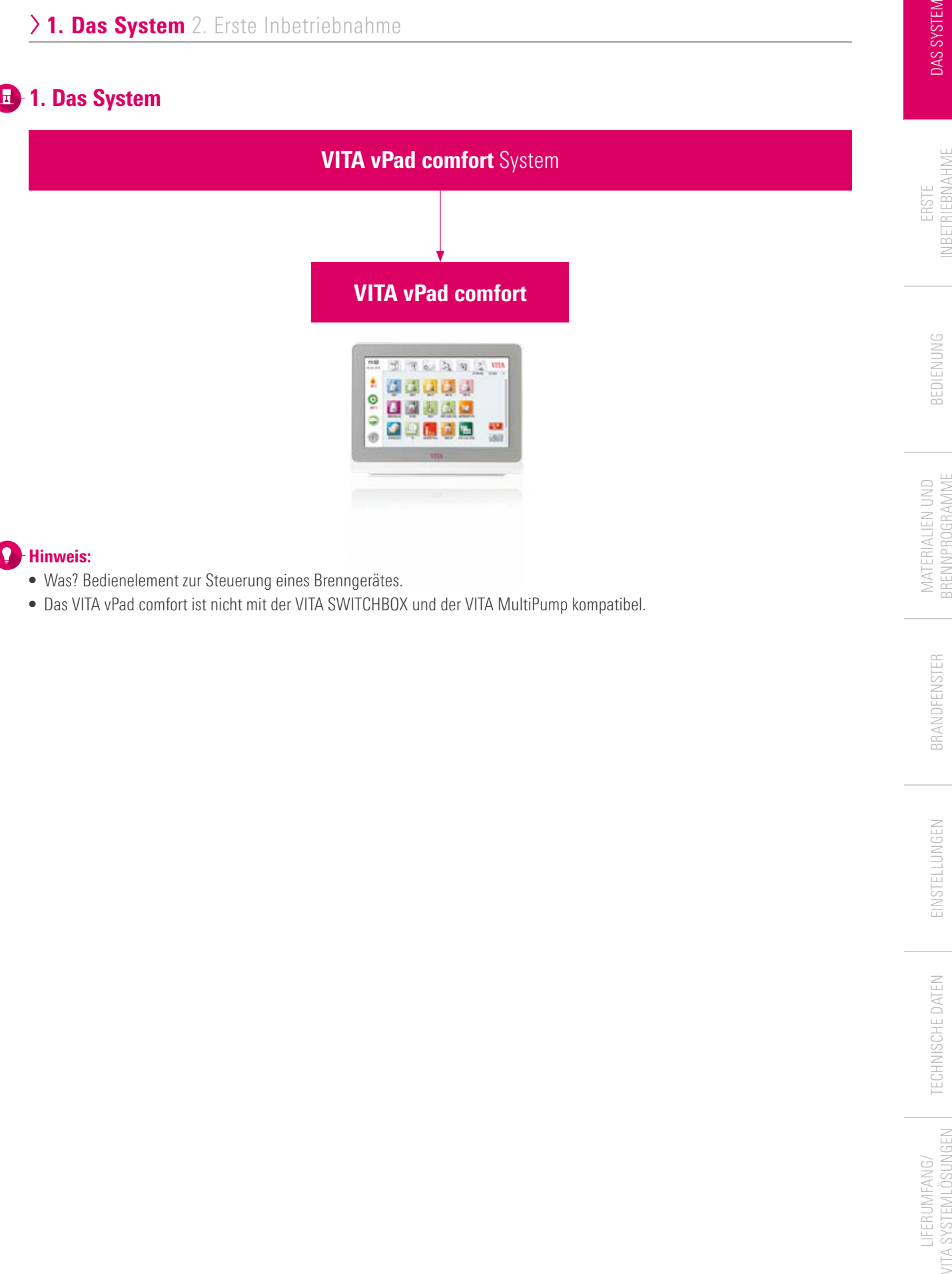

- **•** Was? Bedienelement zur Steuerung eines Brenngerätes.
- **•** Das VITA vPad comfort ist nicht mit der VITA SWITCHBOX und der VITA MultiPump kompatibel.

# **1.1 Das Bedienelement**

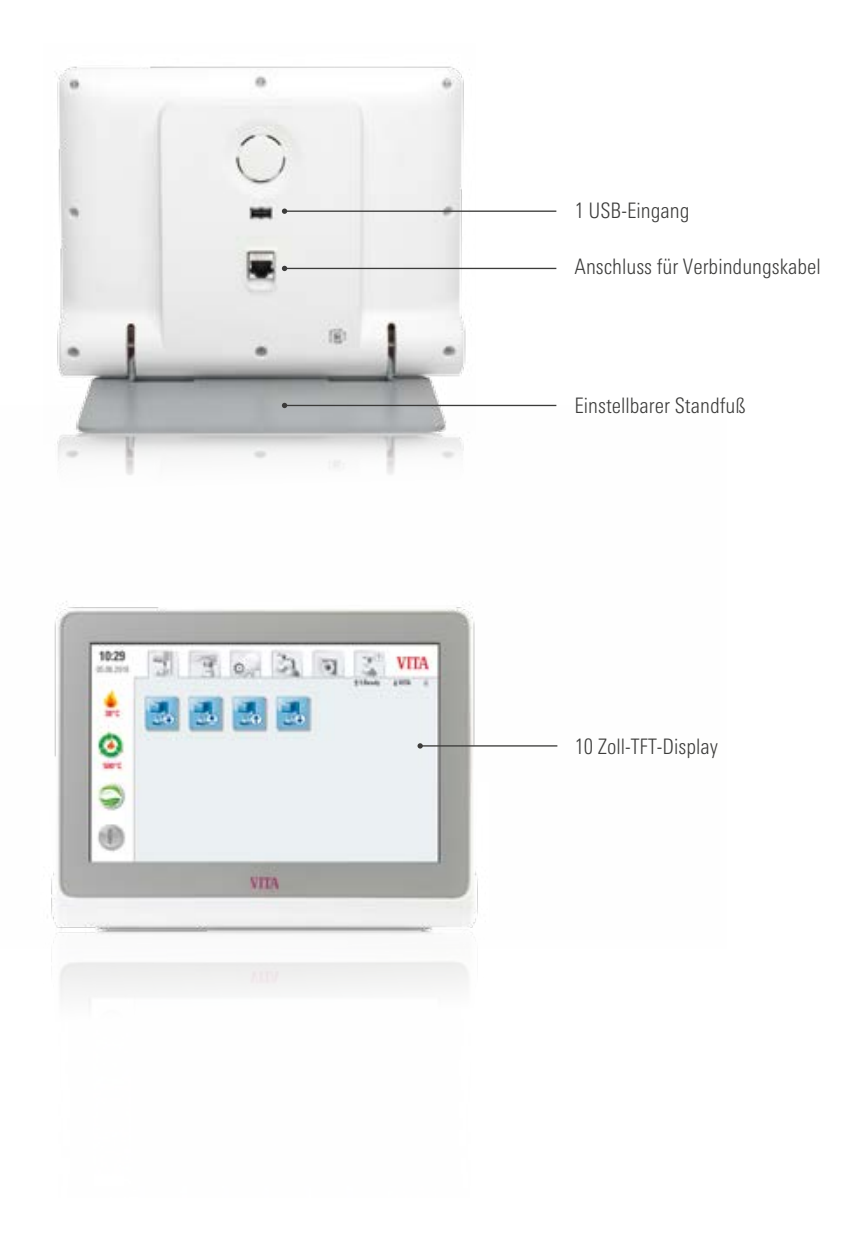

# **12.** 2. Erste Inbetriebnahme

# **2.1 Anschluss des VITA VACUMAT 6000 M**

(siehe dazu auch Gebrauchsanweisung VITA VACUMAT 6000 M)

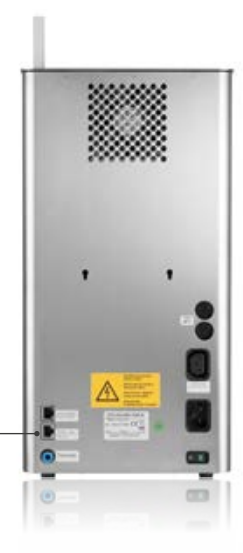

Anschluss für VITA vPad comfort

# **2.2 Anschluss des VITA VACUMAT 6000 MP**

(siehe dazu auch die Gebrauchsanweisung VITA VACUMAT 6000 MP)

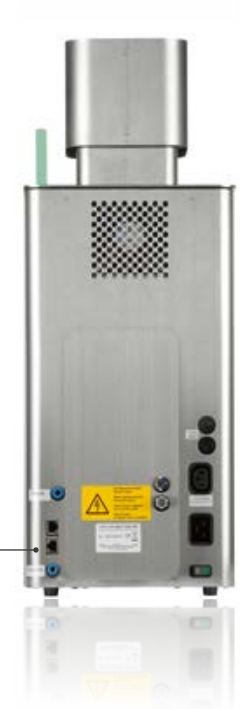

Anschluss für VITA vPad comfort

INFORMATIONEN

**2.3 Anschluss des VITA ZYRCOMAT 6100 MS** 

(siehe dazu auch die Gebrauchsanweisung VITA ZYRCOMAT 6100 MS)

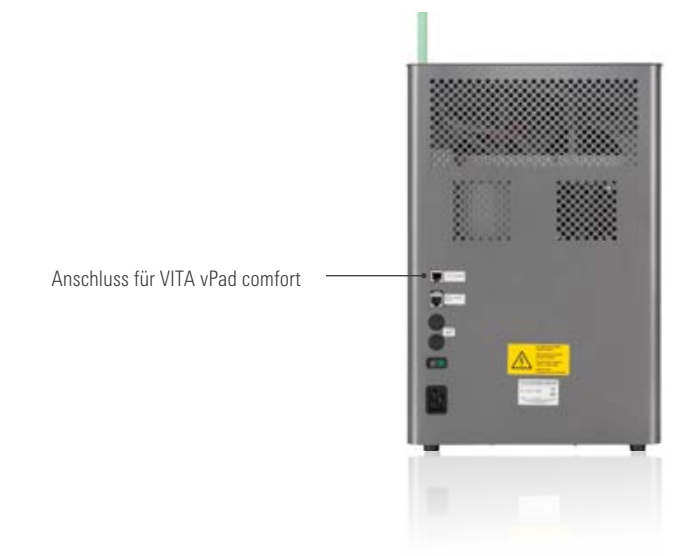

# **2.4 Brennsystem-Inbetriebnahme**

#### Hinweis:

- **•** Beachten Sie hierzu bitte auch die Aufstellung und Inbetriebnahme in der Gebrauchsanweisung des VITA VACUMAT 6000 M/ VITA VACUMAT 6000 MP bzw. des VITA ZYRCOMAT 6100 MS.
- 1. Verbinden Sie das mitgelieferte Verbindungskabel mit dem VITA vPad comfort und dem VITA VACUMAT 6000 M/ VITA VACUMAT 6000 MP bzw. VITA ZYRCOMAT 6100 MS.
- 2. Schließen Sie die VITA Vakuumpumpe an (nur VITA VACUMAT 6000 M/VITA VACUMAT 6000 MP).
- 3. Schließen Sie den Vakuumschlauch der VITA Vakuumpumpe an (nur VITA VACUMAT 6000 M/VITA VACUMAT 6000 MP).
- 4. Schließen Sie das Netzkabel an.
- 5. Schalten Sie das Gerät mit dem Hauptschalter ein.
- 6. Liftwegmessung: Lift fährt in untere Position, in obere Position und wieder in untere Position.
- **•** Bitte verbinden Sie beim VITA VACUMAT 6000 MP zusätzlich den Anschluss für Druckluft (max. 5 bar) mit dem Druckregler der VITA Vakuumpumpe. Befestigen Sie die beigelegten Schlauchschellen am Druckluftschlauch: 1x beim Ausgang aus der Labordruckluftleitung und 1x beim Zugang zur Pumpe.

#### Bitte beachten:

- **•** VITA Brennsockel/Sintersockel auf Liftteller aufsetzen!
- **•** Inbetriebnahme ohne Brennsockel/Sintersockel führt durch zu hohe Wärmeeinwirkung zu Beschädigungen des Gerätes.

# **43. Bedienung**

## 3.1 Gestensteuerungen des Bedienelements

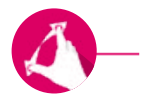

#### Zoomen

Sie können Fotos oder PDFs vergrößern oder verkleinern, indem Sie diese mit zwei Fingern auseinander- oder zusammenziehen.

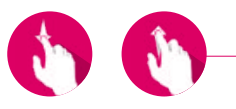

#### Scrollen

Streichen Sie nach unten oder oben, um zur gewünschten Seite in einer PDF zu gelangen.

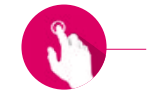

#### Kurzes Berühren

Durch kurzes Berühren z. B. eines Brennprogramms öffnen Sie das Brandfenster.

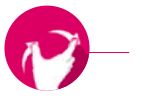

#### Drehen

Fotos können um 90° gedreht werden.

# **13.2 Systemfunktionen**

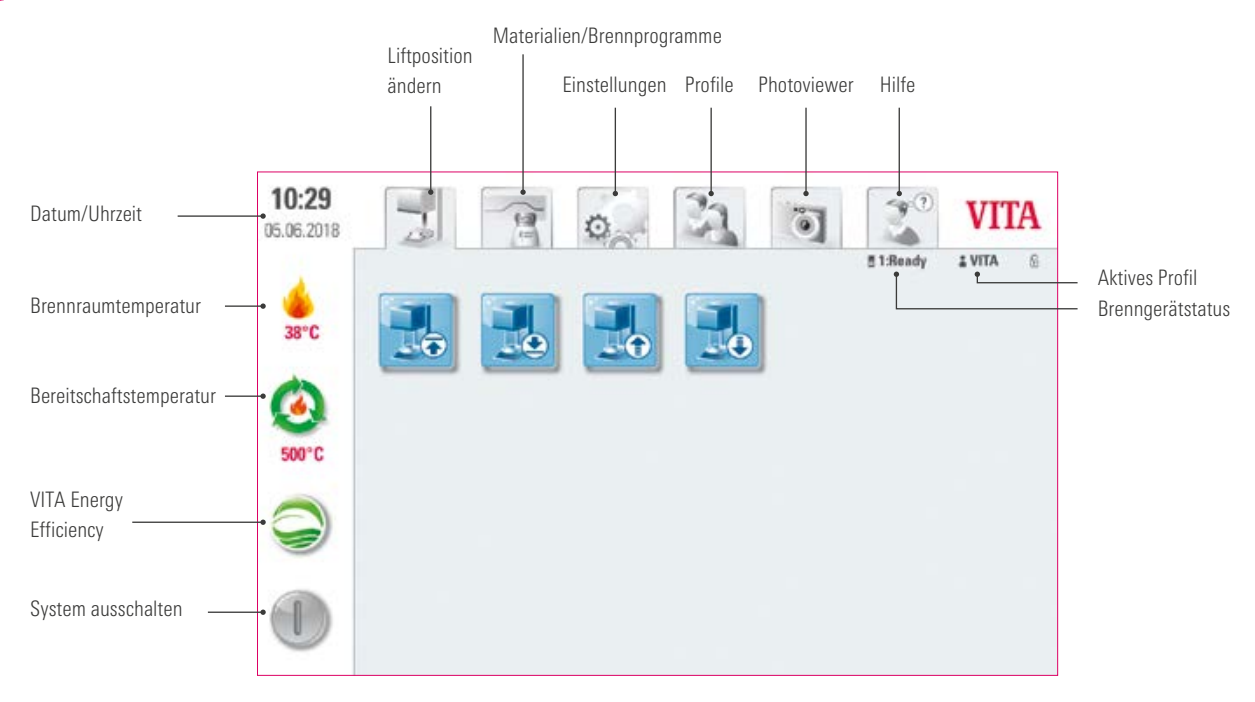

# **13.3 System ausschalten**

#### **Q** Hinweis:

- **•** Was? Mit dieser Funktion können Sie das Bedienelement und die Brenneinheit ausschalten. Einschalten können Sie das System über den Hauptschalter an der Rückseite der Brenneinheit.
- **•** Wofür? Komfortables und schnelles Ausschalten des Systems.

# **13.4 VITA Energy Efficiency**

#### **D** Hinweis:

- **•** Was? Durch das Berühren des VITA Energy Efficiency Buttons wird die Brenneinheit auf 200 °C erwärmt und gehalten. Um die Funktion zu deaktivieren, müssen Sie den Button erneut drücken. Durch langes Drücken des Buttons können Sie auf die normale Bereitschaftstemperatur wechseln.
- **•** Wofür? Zum Energiesparen.

# **13.5 Bereitschaftstemperatur**

#### **O**-Hinweis:

- **•** Was? Bei einmaligem kurzem Drücken des Buttons wird die Brennkammer geschlossen und die Brennraumtemperatur steigt auf die eingestellte Bereitschaftstemperatur (voreingestellt: 500 °C). Um die Bereitschaftstemperatur zu deaktivieren, drücken Sie erneut kurz auf den Button. Nach Erreichen der Bereitschaftstemperatur sollte diese 20 Minuten gehalten werden. Danach ist die Brenneinheit für die Brennvorgänge bereit. Durch langes Drücken des Buttons kann auf "VITA Energy Efficiency" gewechselt werden.
- **•** Wofür? Vermeidung von Zeitverlust durch automatisches Vorheizen der Brenneinheit für einen schnellen Brandstart.

#### VITA AntiCon

Ist die Brenneinheit längere Zeit ausgeschaltet, wird die Brennkammer nach dem nächsten Einschalten und Aktivieren der Bereitschaftstemperatur 5 Minuten lang mit leichter Brennkammeröffnung beheizt. Damit kann Kondenswasser aus der Isolierung ausdampfen.

INFORMATIONEN

INFORMATIONEN

#### 뤫 **13.6 Liftposition ändern**

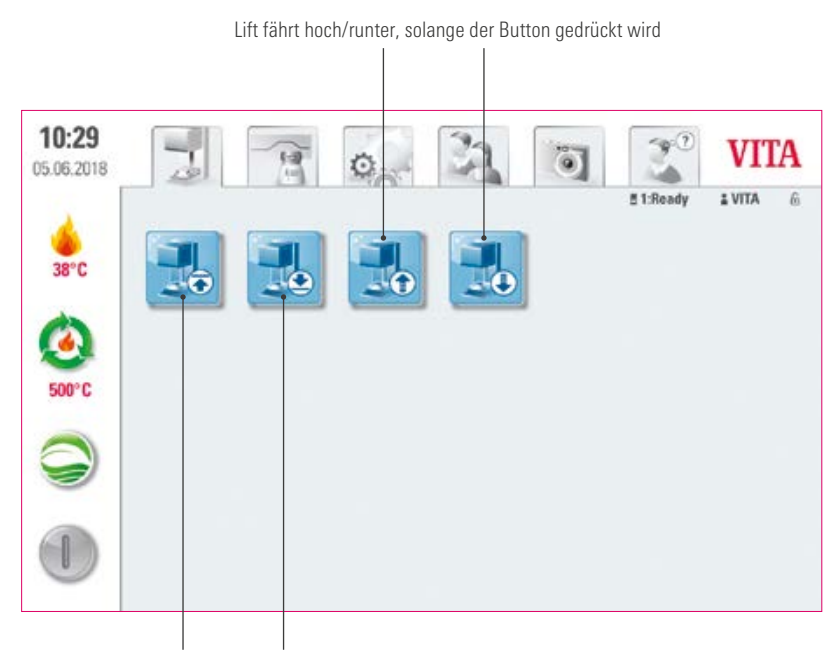

Lift fährt automatisch hoch/runter

#### **Hinweis:**  $\bullet$

**•** Wofür? Zum individuellen Einstellen der Liftposition, wenn z. B. die Bereitschaftstemperatur aktiv ist.

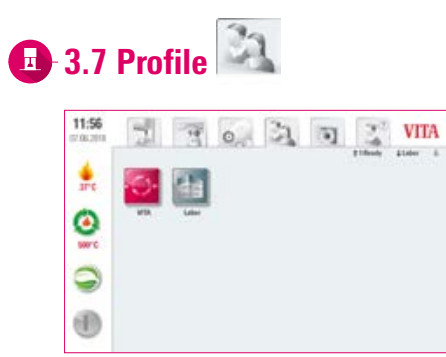

#### Hinweis:

- Was? Hier finden Sie die Profile "VITA" und "Labor". Die Brennprogramme unter dem Profil "VITA" sind nicht editierbar. Das Profil "Labor" können Sie individuell verändern. Es können keine weiteren Profile angelegt werden.
- Wofür? Mit dem Profil "VITA" können Sie die VITA-Programme mit den Originaleinstellungen verwenden. Mit dem Profil "Labor" können Sie Brennprogramme individualisieren.

## $\omega$ **13.8 Photoviewer**

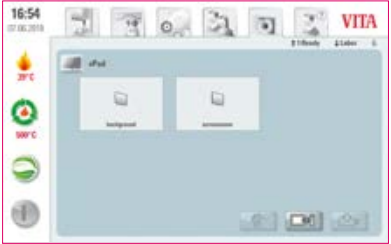

## Hinweis:

- **•** Was? Im Photoviewer finden Sie vorinstallierte Bilder, die Sie als Bildschirmschoner oder Hintergrundbild verwenden können. Wird der Bildschirmschoner aktiviert (siehe Punkt 6.6), werden die Bilder im Ordner "Screensaver" aufgerufen. Die Speicherkapazität des vPad comfort beträgt 2 GB. Die Formate JPEG und PNG können geöffnet werden. Änderungen an Bildern können im vPad comfort nicht gespeichert werden.
- **•** Wofür? Für eine individuelle Gestaltung des Bildschirmschoners oder des Hintergrundbildes.

# **D** Beispiel: Importieren von Bildern in den Ordner "Screensaver"

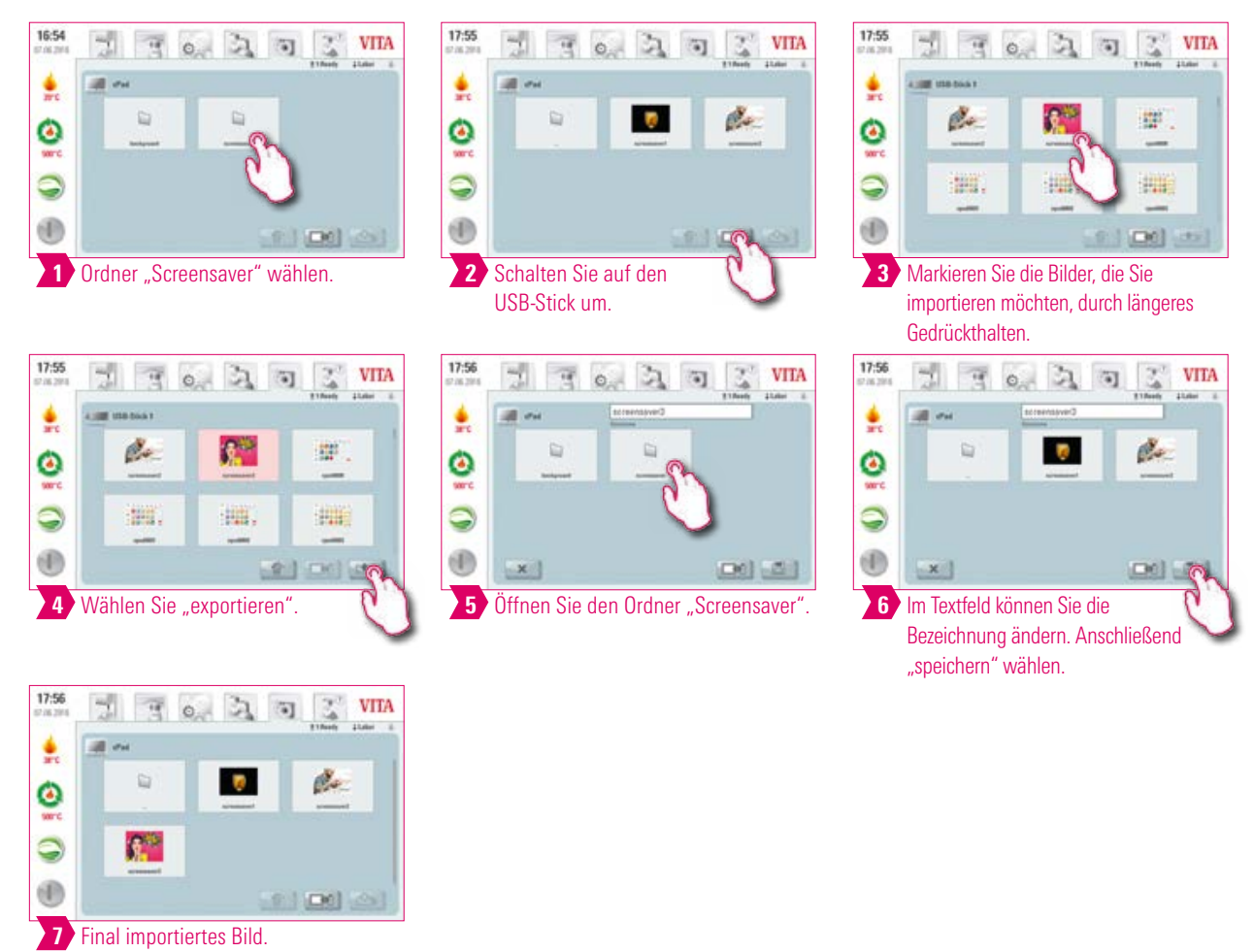

## Beispiel: Exportieren von Bildern auf einen USB-Stick

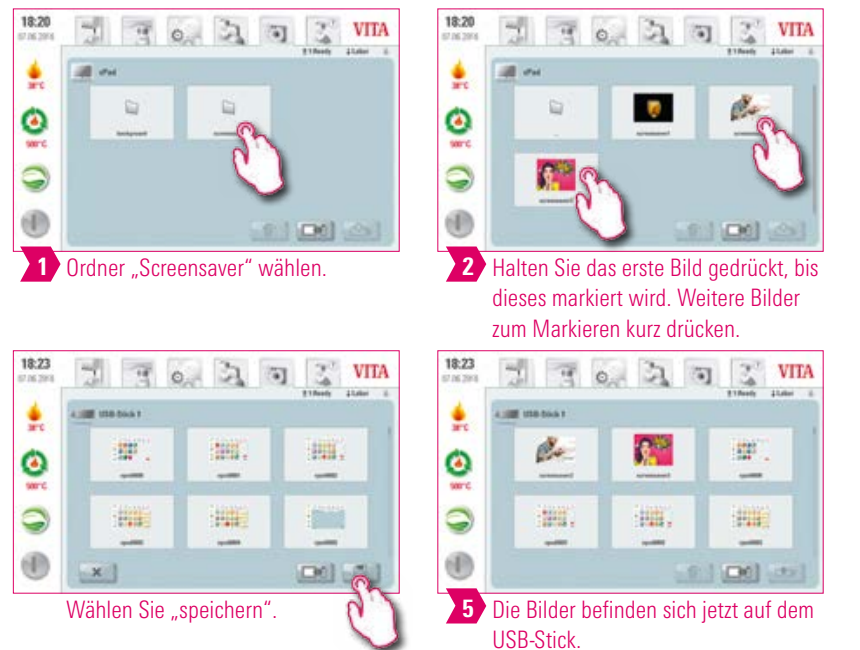

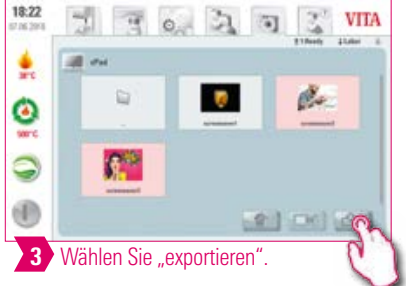

## **D. Beispiel: Bilder aus dem Photoviewer löschen**

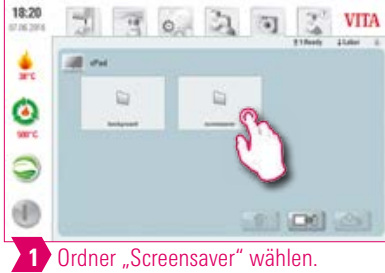

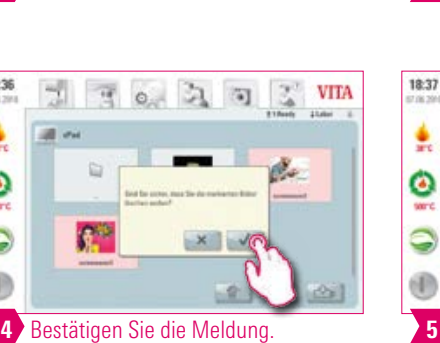

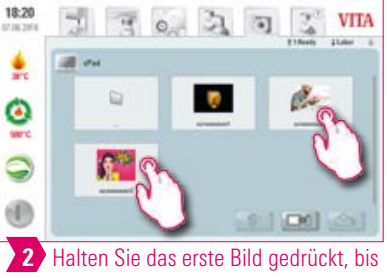

b

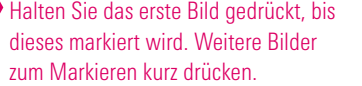

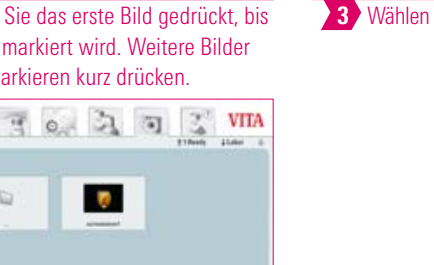

 $1000$ 

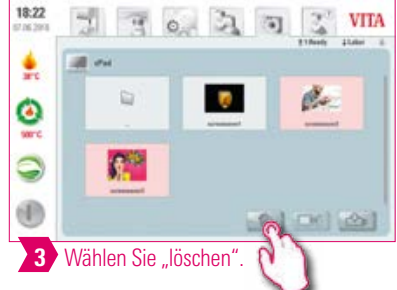

 $18.36$ 

훐

ë 9

(f)

# Beispiel: Bilder von einem USB-Stick löschen

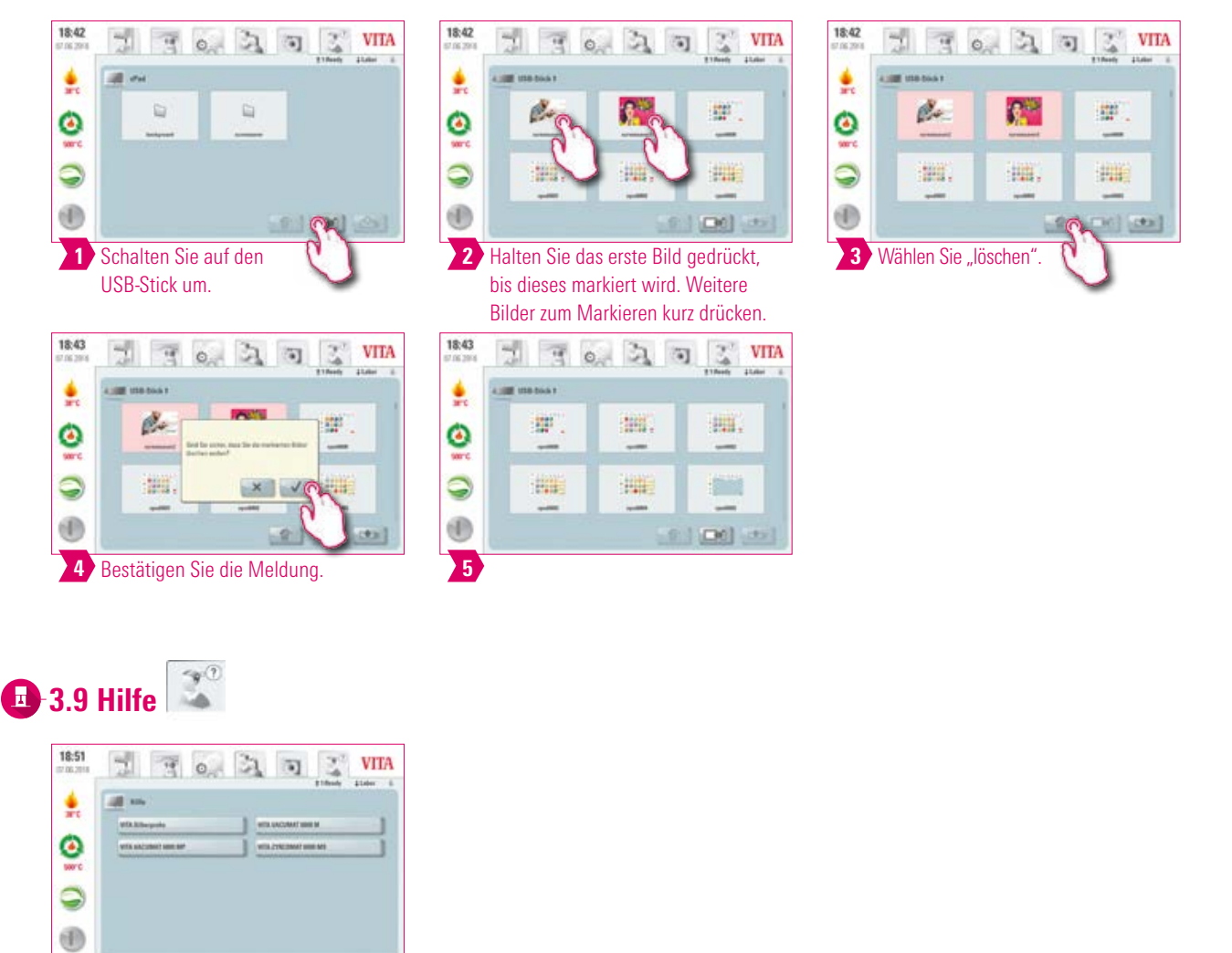

## **Hinweis:**

- **•** Was? Hier finden Sie alle Gebrauchsanweisungen zu den in der Software integrierten VITA Verblendmaterialien und -geräten. Bei Bestätigung des Hilfebuttons in der Materialübersicht oder in den Einstellungen öffnet sich die Hilfe mit einer Auflistung von VITA Gebrauchsanweisungen. Die Hilfe in der Materialansicht zeigt alle Gebrauchsanweisungen der VITA Materialien. Die Hilfe im Reiter "Einstellungen" zeigt alle Gebrauchsanweisungen rund um die VITA Geräte. Die zuletzt aufgerufene Anleitung bleibt im Reiter "Hilfe" bis zum Neustart des Gerätes geöffnet.
- **•** Wofür? Schneller Support dank vorinstallierter Gebrauchsanweisungen.

WEITERE INFORMATIONEN

INFORMATIONEN

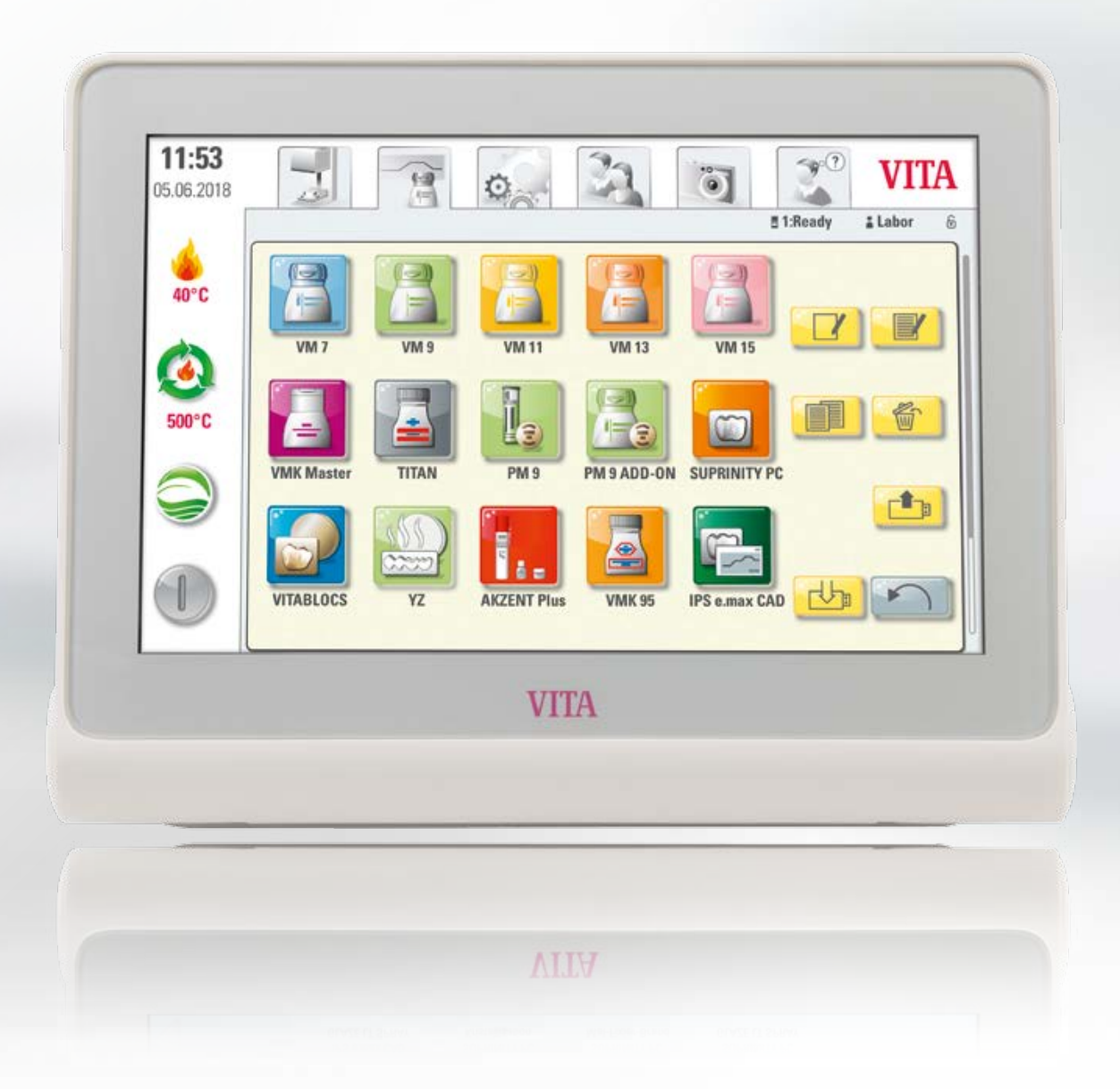

Gebrauchsanweisungen

 $\gamma$  ( )

#### $\mathbf{R}$ 4. Materialien und Brennprogramme 10:29  $\mathfrak{T}$ **VITA** 쎗  $21 - 51$  $\circ$  $11:02$ 05.06.2018 훐 ŋ Ö,  $38^{\circ}$ C 9 0

**VITA**  $\widehat{\mathbf{H}}$ öJ O a #1:Ready # Labor  $\ddot{\textbf{6}}$ Ø il. 500°C m 档 e **PM 9 ADD-0N SUPRINITY PO** TITAN PM 9 n ٠o Ð  $\mathbb{I}$ 2 **AKZENT Plus VITABLOC** YZ VMK<sub>95</sub> **IPS e.max CAD** 

Materialien verwalten

#### Hinweis:

**•** Was? Hier finden Sie alle vorinstallierten Materialien.

1 "Materialien/Brennprogramme" wählen.

**•** Wofür? Zeitersparnis durch vorinstallierte Materialien.

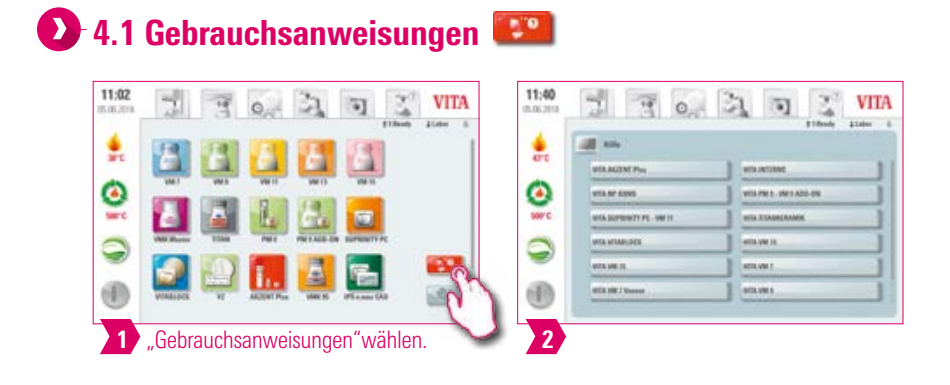

#### Hinweis:

- **•** Was? Hier finden Sie alle Gebrauchsanweisungen zu den in der Software integrierten VITA-Materialien.
- **•** Wofür? Schneller Support dank vorinstallierter Gebrauchsanweisungen.

## **1.2 Materialien verwalten**

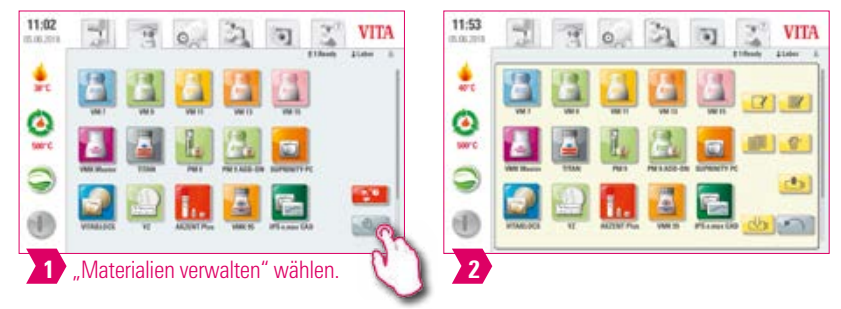

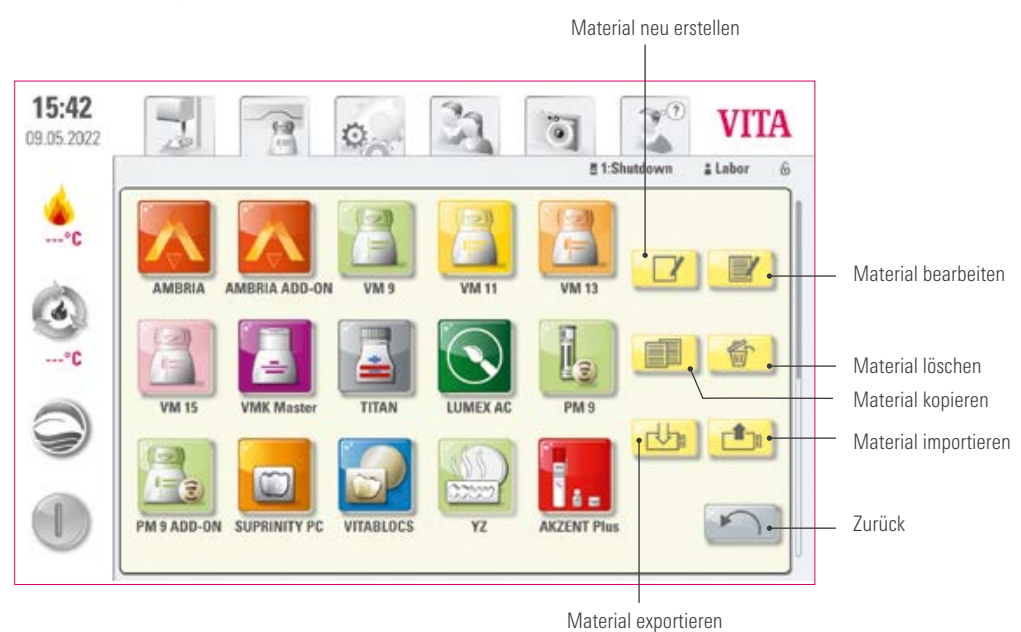

#### Hinweis:  $\bullet$

- **•** Was? Diese Funktion ermöglicht Ihnen das Erstellen, Kopieren, Bearbeiten, Löschen, Importieren und Exportieren von Materialien.
- Das Profil "VITA" kann nicht verändert werden. Das Profil "Labor" ist eine Kopie des Profils "VITA" und kann verändert werden.
- **•** Wofür? Zur Gestaltung von individuellen Materialien und einer individuellen Materialreihenfolge.

INBETRIEBNAHME

BEDIENUNG

MATERIALIEN UND<br>BRENNPROGRAMME

BRANDFENSTER

EINSTELLUNGEN

TECHNISCHE DATEN

FRSTF

# **D** Beispiel: Material erstellen

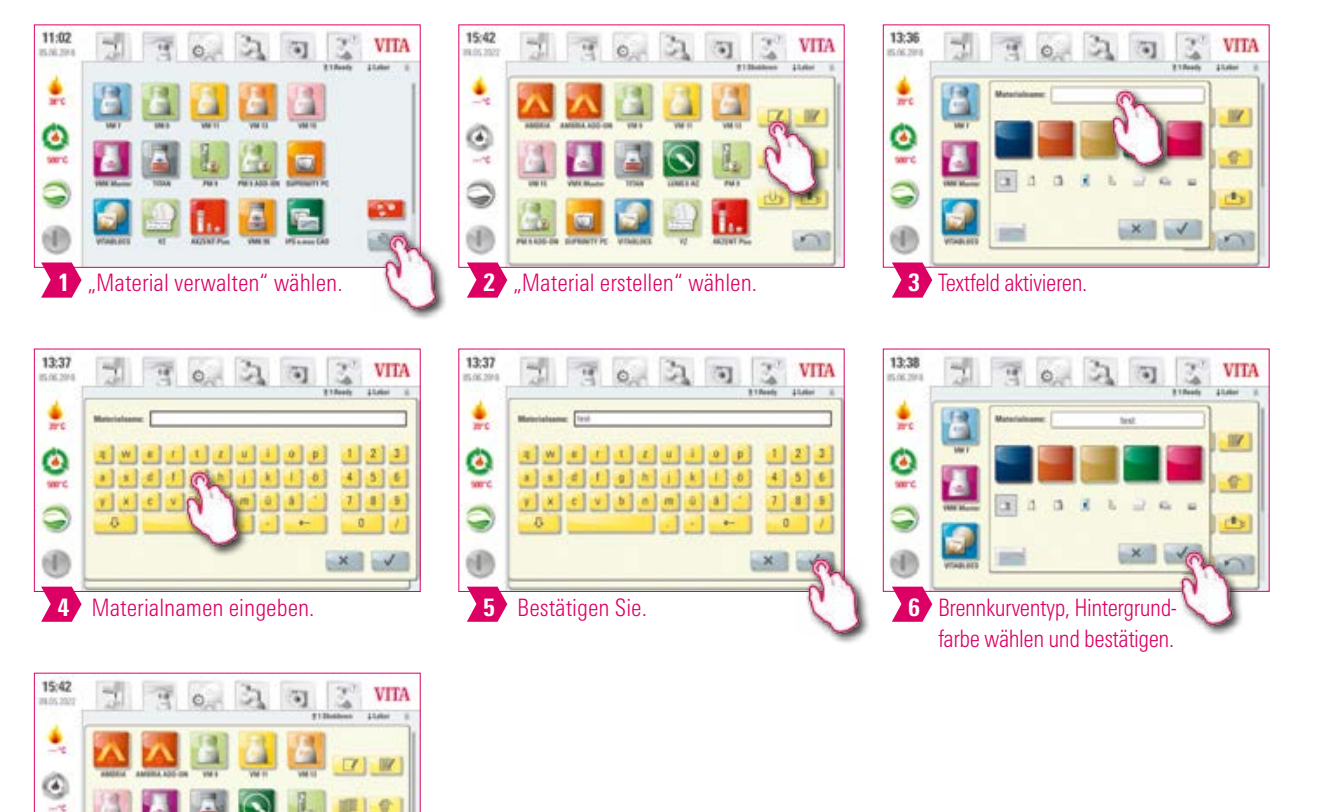

#### Brennkurventypen

Final erstelltes Material.

 $5|$ 

 $\Omega$ 

 $2^{\prime}$ 

Q

(1)

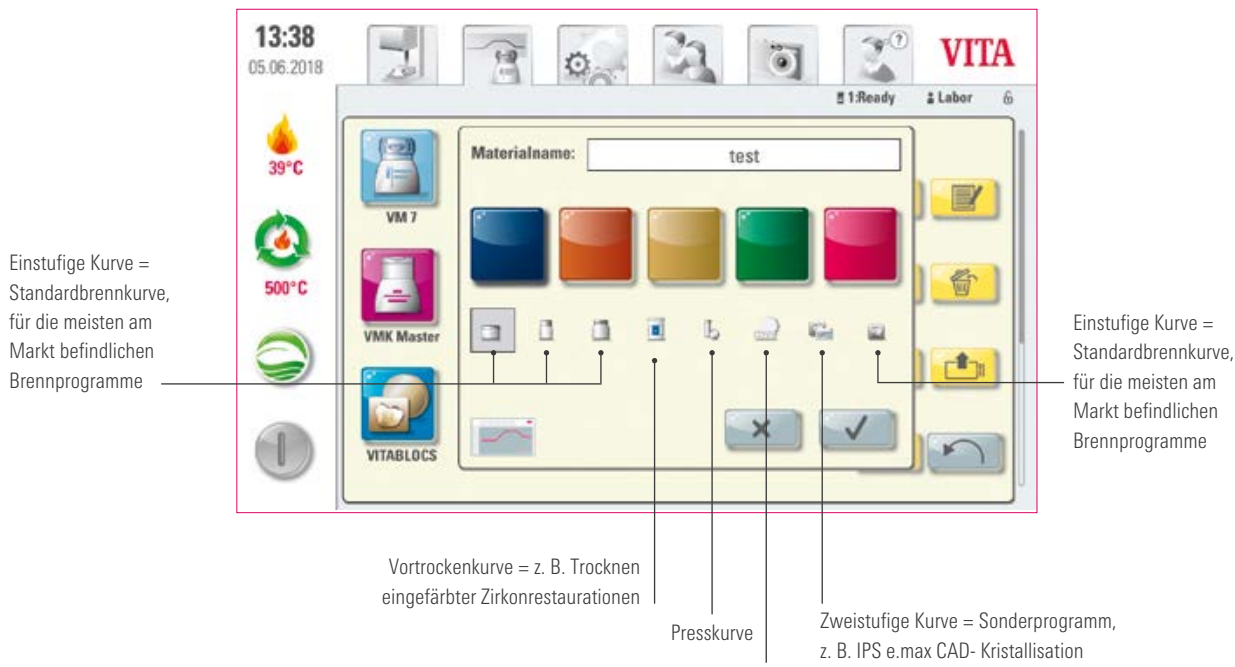

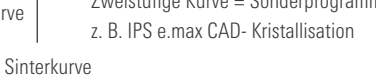

WEITERE

# **Beispiel: Material bearbeiten**

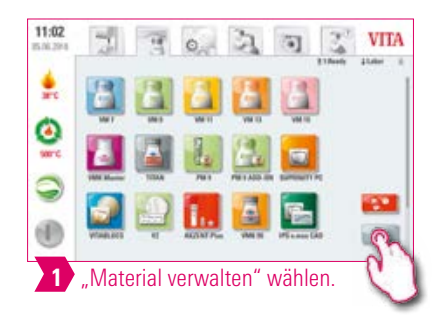

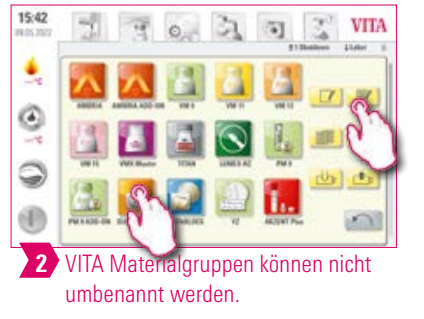

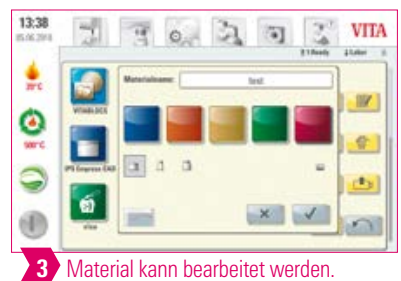

**Beispiel: Material kopieren** 

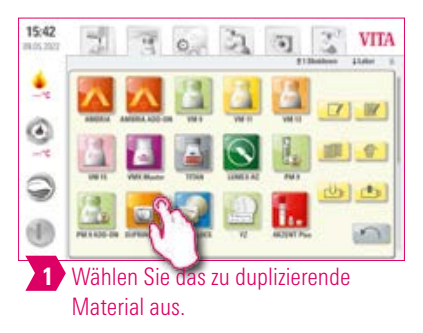

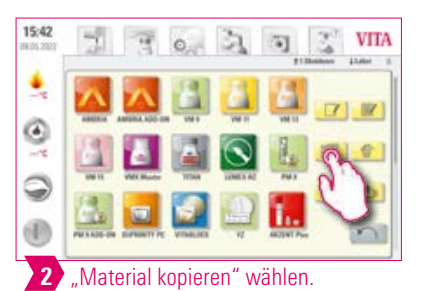

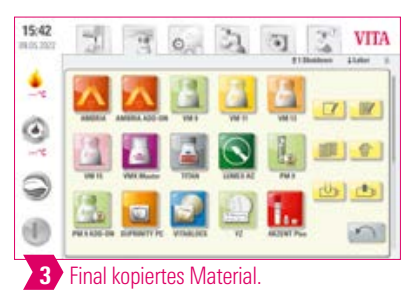

## **Beispiel: Material löschen**

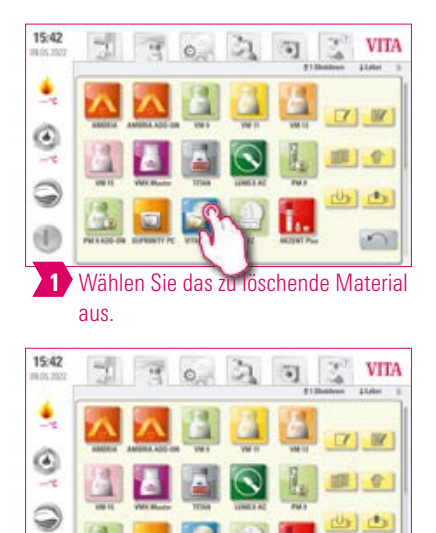

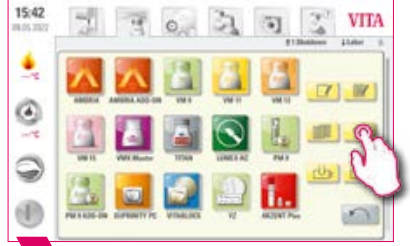

2 "Material löschen" wählen.

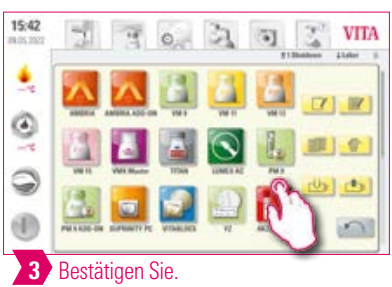

4 Final gelöschtes Material.

**SOF** 

(f)

# **Beispiel: Drag & Drop**

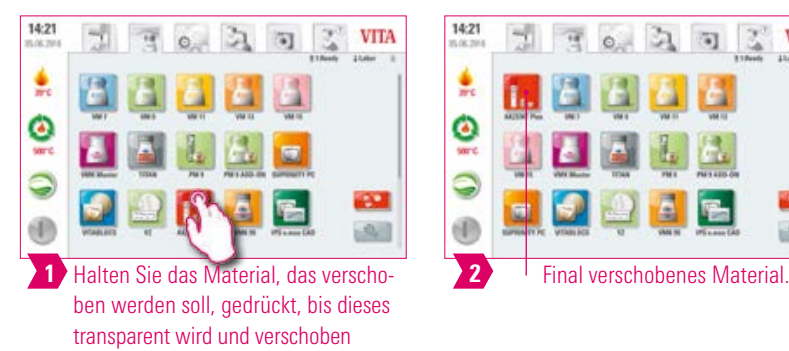

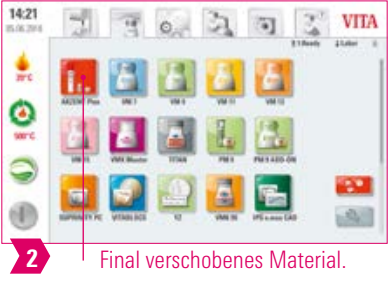

# **D** Beispiel: Material exportieren

werden kann.

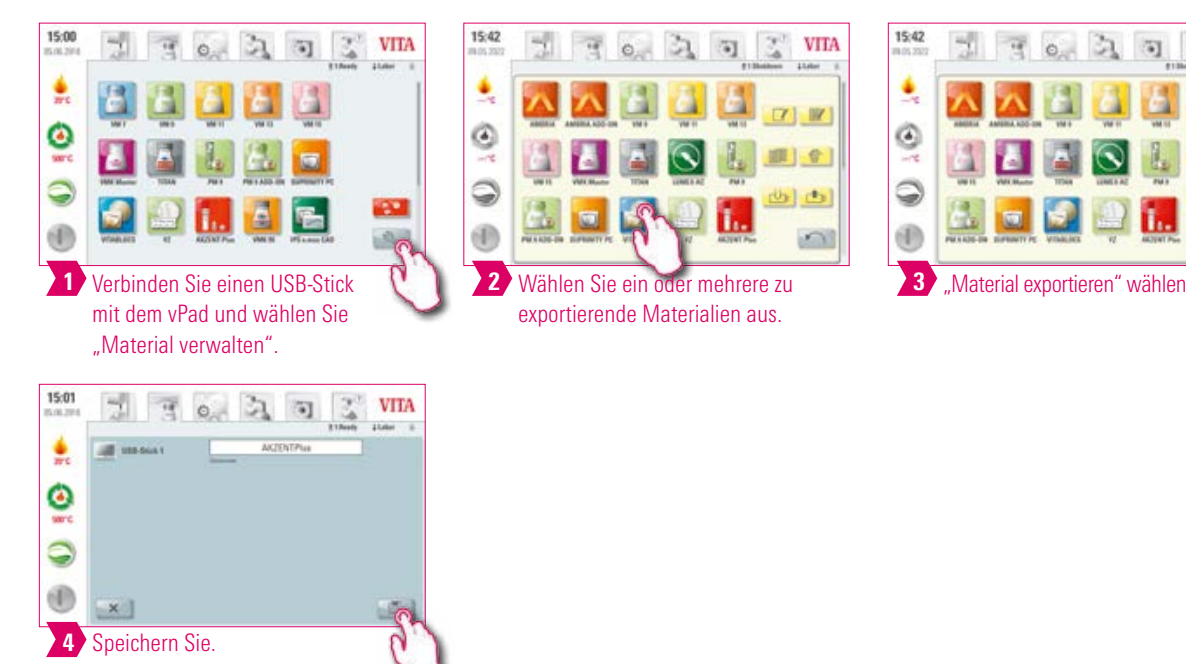

## **D** Hinweis:

- **•** Um Materialien exportieren zu können, muss ein USB-Stick mit dem vPad comfort verbunden sein.
- **•** Nach dem Export befindet sich das exportierte Material auf Ihrem USB-Stick und kann z. B. per E-Mail versendet werden. Die exportierten Materialien werden als .2vtm-Datei auf dem USB-Stick abgelegt. Sonderzeichen im Materialnamen werden im zugehörigen Dateinamen nicht angezeigt. Nach dem Import in ein vPad wird der korrekte Materialnamen wieder angezeigt.

**VITA** 

WEITERE INFORMATIONEN

INFORMATIONEN

# **D** Beispiel: Material importieren

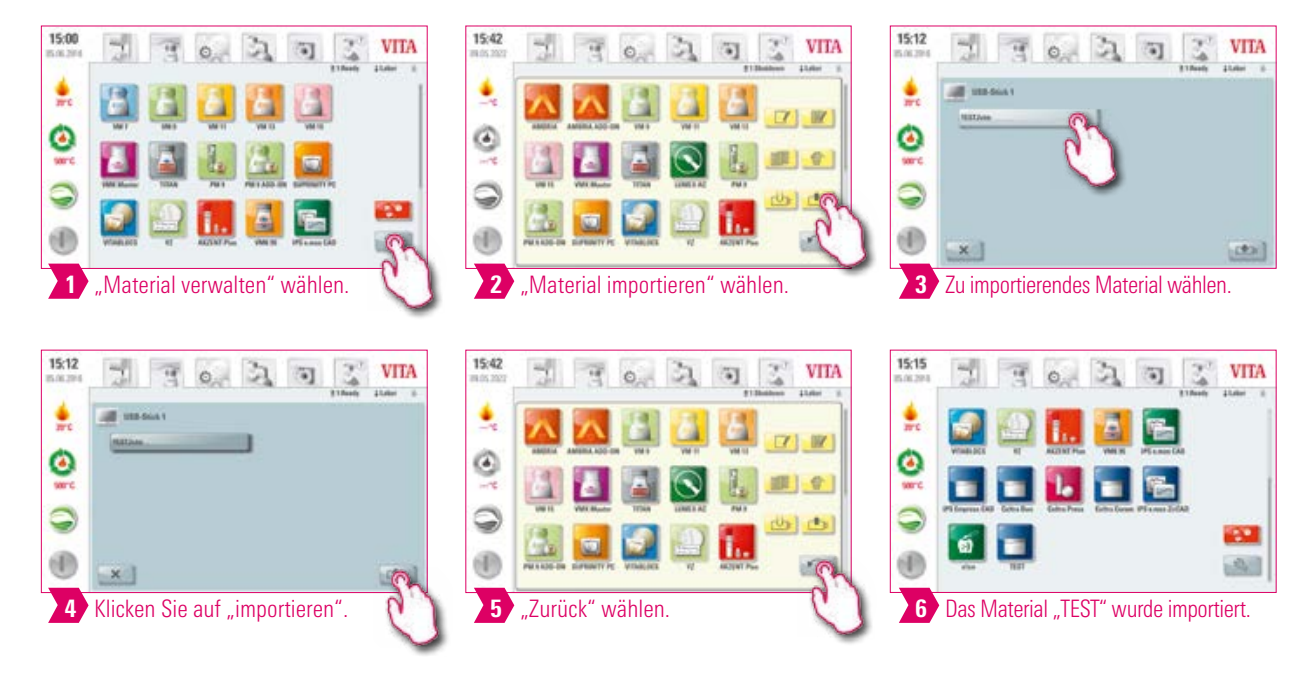

**O** Hinweis:

**•** Um ein Material zu importieren, muss ein USB-Stick mit einer Datei (.2vtm-Format) mit dem vPad comfort verbunden sein.

#### **4.3 Brennprogramme verwalten** 15:00  $12.21$  $10:47$  $|{\mathcal Z}|$ **VITA** 퀣  $B_0$   $B_1$ **VITA**  $\mathcal{Z}$ **VITA**  $\overline{\mathbf{G}}$ 퀣  $\overline{4}$  o  $\mathbb{Z}$  $\overline{\mathbf{u}}$ **SWH**  $\frac{1}{27}$ ۶ ۹ Ö O ø *<u>MARINARY</u>* Q Q 9 **BAILIPE** d) 0 0  $\Delta$ (2) (2) (2)  $\alpha$ **政 | 邮 |**  $\Box$ "Brennprogramme verwalten" **Brennprogrammverwaltungsmenü.** 1 2 3 Wählen Sie das gewünschte Material aus. wählen.  $10:47$ h  $\sim$ B  $\overline{a}$ **VITA** 一 Ó 25.06.2018 # Labor #1:Shutdown  $\hat{b}$ VM 15 **Contract** Oxidbrand **WASH OPAQ, Brand WASH OPAQ. Paste Opaque Brand** 6 **OPAQUE Paste MARGIN Brand EFFECT LINER Brand** 1. Dentinbrand 2. Dentinbrand **Mal-Fixier-Brand** Glaszbrand **GLAZE SPRAY** Brennprogramm neu erstellen 7  $\overline{\mathbf{a}}$  $H_{\mathbb{R}}$ F Zurück  $\mathcal{L}$ Brennprogramm Brennprogramm importieren kopieren Brennprogramm umbennnen | Frennprogramm exportieren Brennprogramm löschen

## Hinweis:

- **•** Was? Diese Funktion ermöglicht Ihnen das Erstellen, Kopieren, Bearbeiten, Löschen, Importieren und Exportieren von Brennprogrammen. Jedem angelegten Material ist ein Brennkurventyp zugeordnet (bspw. können unter dem Material VM15 nur einstufige Brennkurven erstellt werden).
- **•** Wofür? Zur Gestaltung von individuellen Brennprogrammen und einer individuellen Brennprogrammreihenfolge.

WEITERE INFORMATIONEN

INFORMATIONEN

### **23 Beispiel: Brennprogramm erstellen**

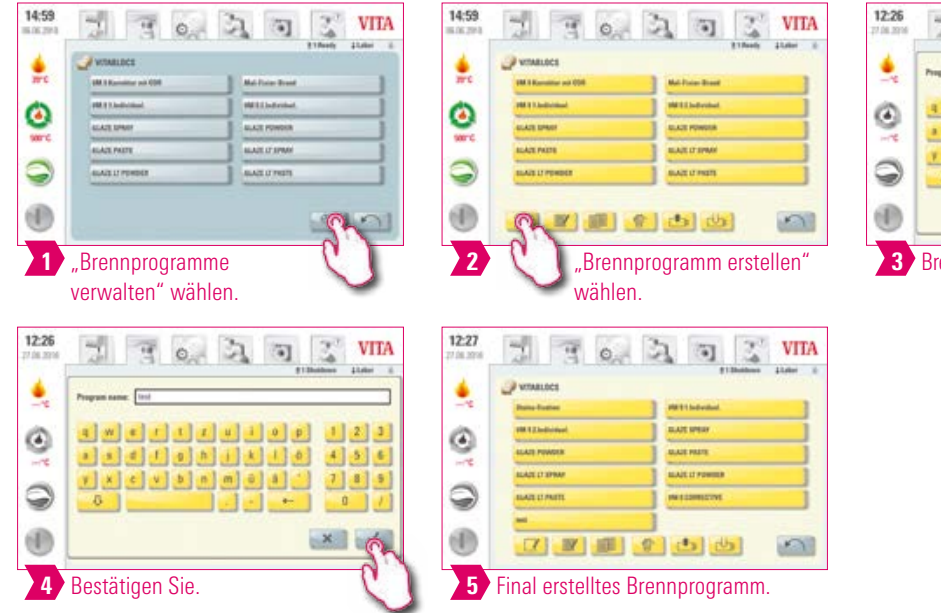

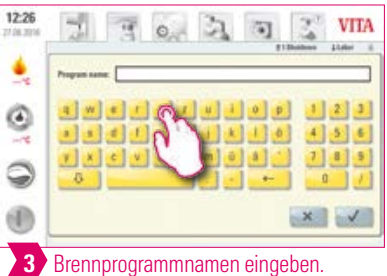

#### **23 Beispiel: Brennprogramm umbenennen**

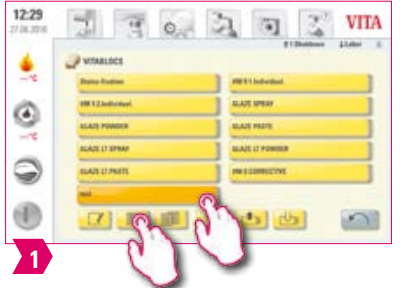

Wählen Sie ein Brennprogramm aus. Drücken Sie anschließend "Brennprogramm umbenennen".

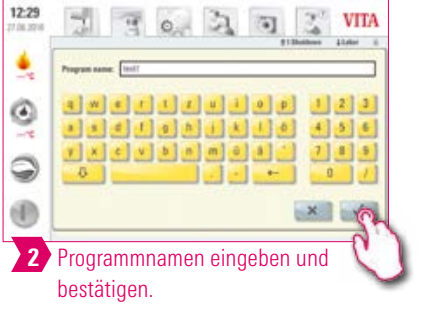

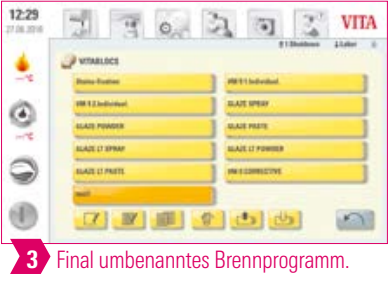

## **23 Beispiel: Brennprogramm kopieren**

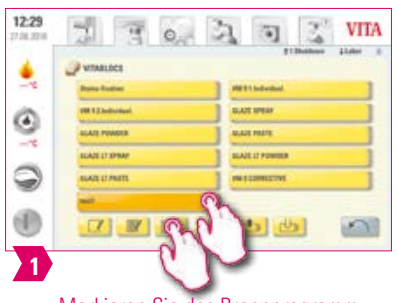

Markieren Sie das Brennprogramm und wählen Sie anschließend "Brennprogramm kopieren".

| 12:30<br>27.06.2016 | $\circ$<br>261                     | <b>VITA</b><br>$\sqrt{2}$<br><b>11mm</b><br>#13bobbook                                                                                     |
|---------------------|------------------------------------|----------------------------------------------------------------------------------------------------|
|                     | <b>WITABLOCS</b>                   |                                                                                                    |
|                     | <b><i><u>Insura Eugene</u></i></b> | <b>Will \$15 Inchestment</b>                                                                                                    |
|                     |                                    | <b>ILAN UNIX</b>                                                                                                    |
|                     | <b>LLAIS FOWDER</b>                | <b>ULAJE PASTE</b>                                                                                                    |
|                     | <b>BLAZE LT SPRAY</b>              | <b>MARK IT FOWIER</b>                                                                                                    |
|                     | <b>BAR LUNER</b>                   | <b>IN ESSIBETIVE</b>                                                                                                    |
|                     | -                                  | <b>MATTER</b>                                                                                                    |
|                     |                                    | $\mathbb{Z}$ $\left[ \begin{array}{c c} 1 & 0 \\ 0 & 1 \end{array} \right]$ $\left[ \begin{array}{c c} 0 & 0 \\ 0 & 1 \end{array} \right]$ |

2 Final kopiertes Brennprogramm.

# **D** Beispiel: Brennprogramm löschen

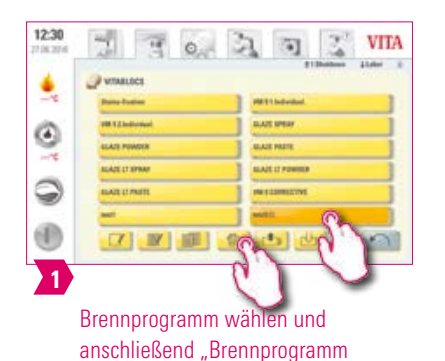

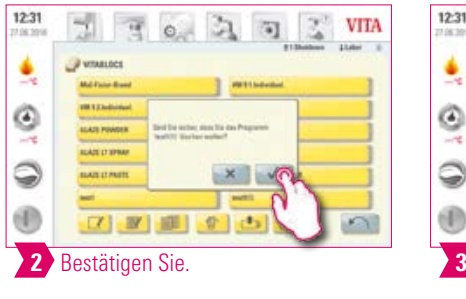

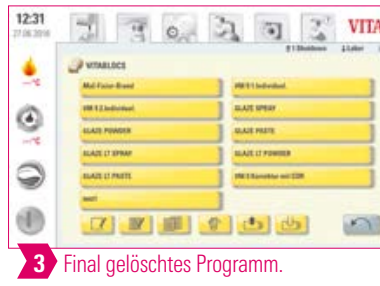

INBETRIEBNAHME ERSTE

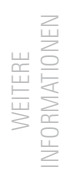

# Beispiel: Drag & Drop

löschen" wählen.

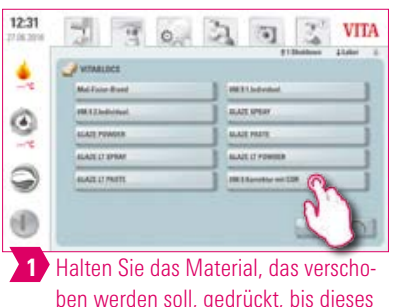

ben werden soll, gedrückt, bis dieses transparent wird und verschoben werden kann.

| 12:32<br>防腐加压 | Ö                                                          | <b>VITA</b><br><b>11m</b><br>#13bobbook               |
|---------------|------------------------------------------------------------|-------------------------------------------------------|
| <b>A</b>      | <b>WIMBLECK</b><br><b>ISE &amp; Kamakiat and ESS</b>       | Mal Fisier Brand                                      |
|               | <b>FREE Lindschied</b>                                     | <b>HEELINGHAM</b>                                     |
| $-25$         | <b>AGAIN SPARE</b>                                         | ALAJE FONDER                                          |
|               | <b><i>BLAZE FRETE</i></b><br><b><i>ELAZE LI POWDER</i></b> | <b><i>BLAZE IT SPRAK</i></b><br><b>BLAZE LT FRETS</b> |
|               |                                                            | 每<br>ю                                                |

2 Final verschobenes Brennprogramm.

### **Beispiel: Brennprogramm exportieren**

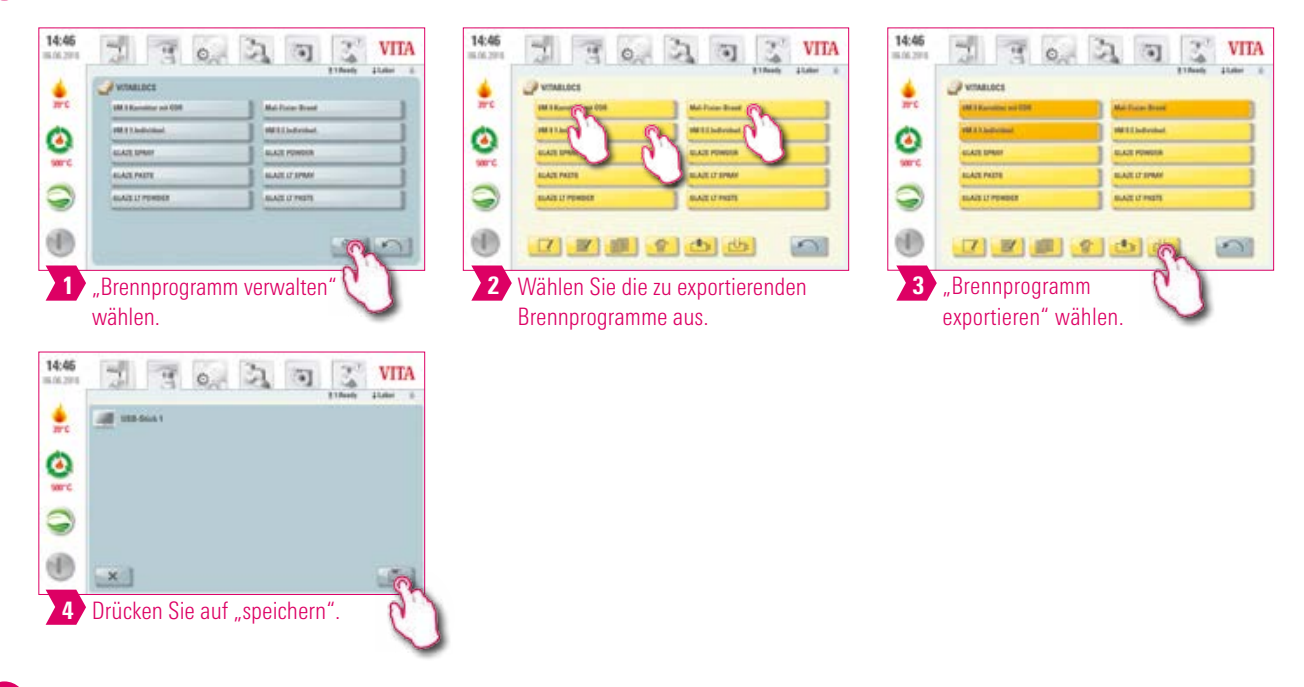

#### **Hinweis:**

- **•** Um Brennprogramme zu exportieren, verbinden Sie bitte einen USB-Stick mit dem vPad comfort. Das Brennprogramm wird als .2vtm-Datei auf den USB-Stick abgelegt.
- **•** Sonderzeichen im Programmnamen werden im zugehörigen Dateinamen nicht angezeigt. Nach dem Import in ein vPad wird der korrekte Programmname wieder angezeigt.
- **•** Die exportierten Brennprogramme befinden sich anschließend auf Ihrem USB-Stick und können z. B. per E-Mail versendet werden.

## **Beispiel: Brennprogramm importieren**

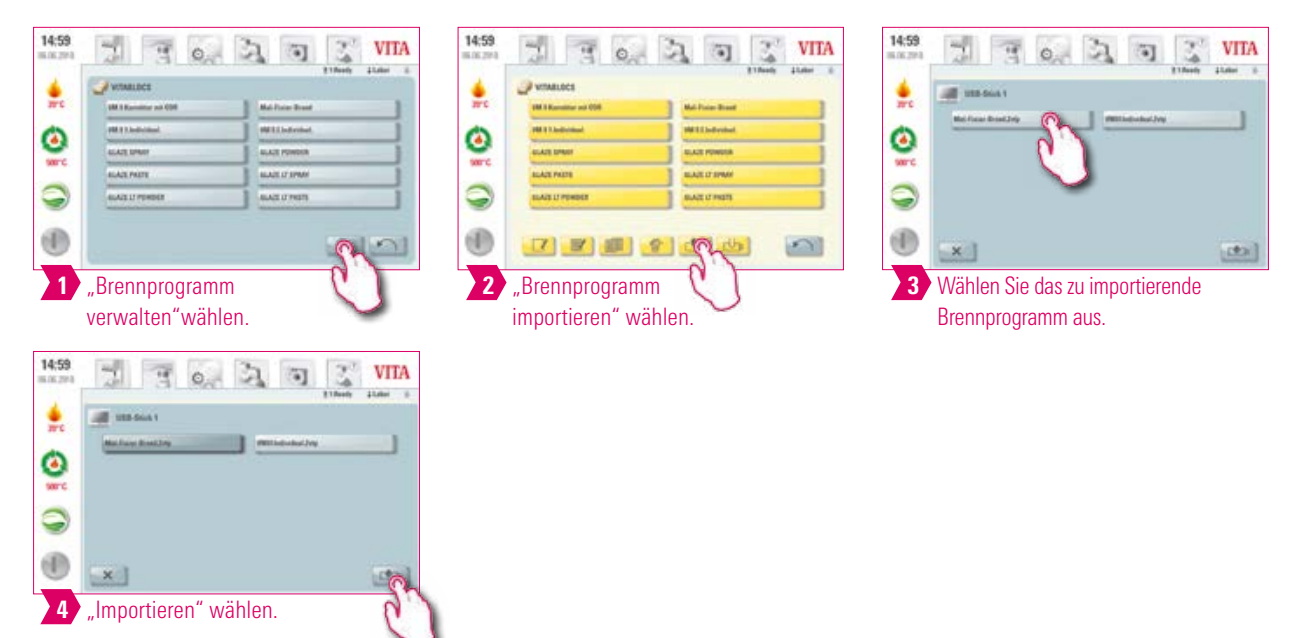

#### Hinweis:

**•** Um ein Brennprogramme zu importieren, muss ein USB-Stick mit einer Datei (.2vtm-Format) mit dem vPad comfort verbunden sein.

# **6.** 5. Brandfenster

# **2.** 5.1 Brennprogramm: ein- und zweistufige Kurve

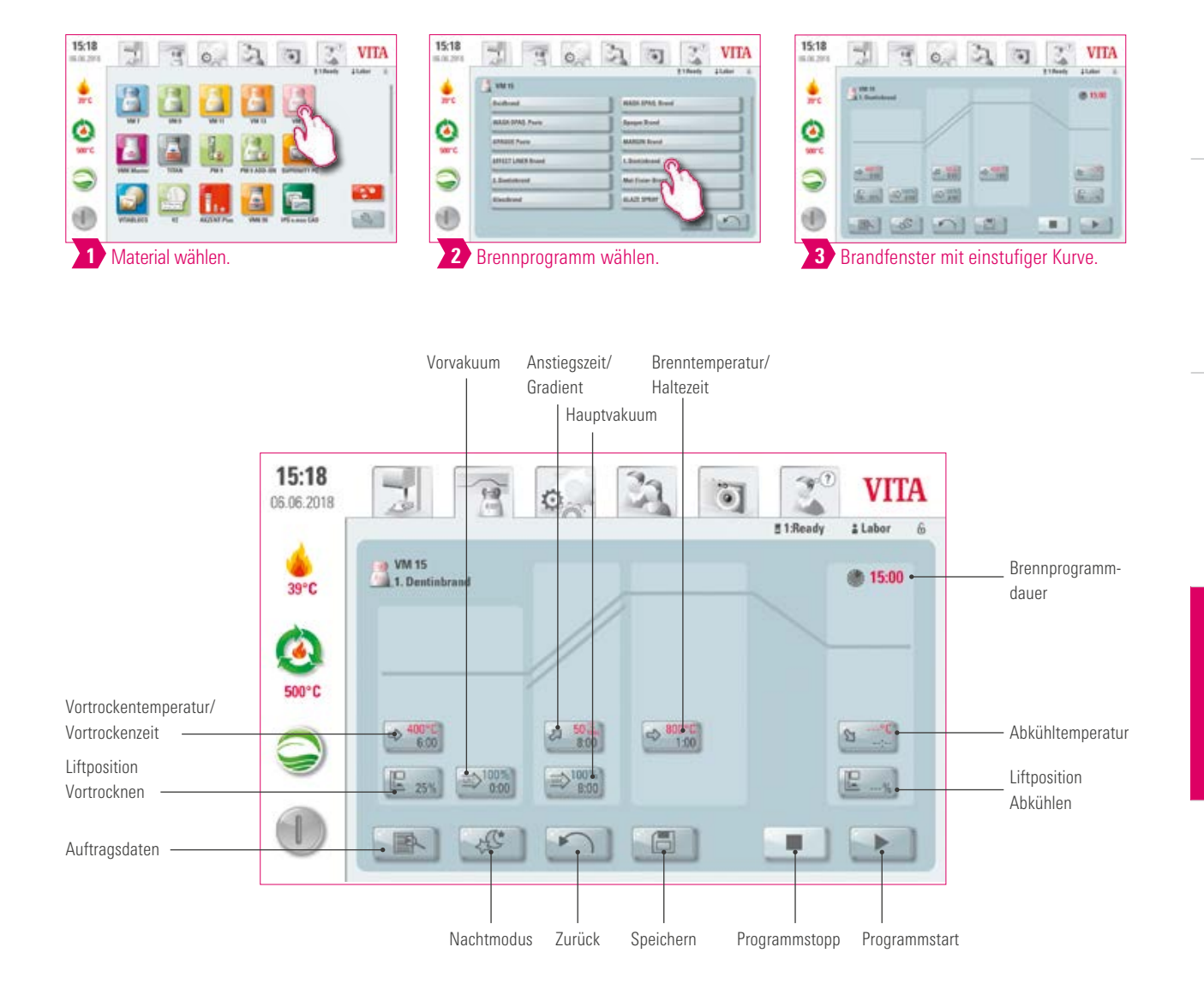

## Hinweis:

- **•** Geänderte Brennparameter sind für den aktiven Brand wirksam. Sollen die Brennprogramme dauerhaft geändert bleiben, müssen Sie diese speichern.
- **•** Nachtmodus: Betätigung der Taste aktiviert das Nachtprogramm, d. h. nach Ablauf eines Brennprogrammes wird der Lift nach dem Absinken der Brennraumtemperatur auf 200 °C wieder eingefahren, Display und Heizung werden ausgeschaltet. Zum Wiedereinschalten des Gerätes schalten Sie den Hauptschalter aus und wieder ein. Der Nachtmodus muss vor dem Start eines Brennprogrammes aktiviert werden.
- **•** Die Zweistufenbrennkurve besitzt im Vergleich zur einstufigen Brennkurve einen zusätzlichen Gradienten/Anstiegszeit und Brenntemperatur/Haltezeit.

WEITERE INFORMATIONEN

INFORMATIONEN

# **Auftragsdaten**

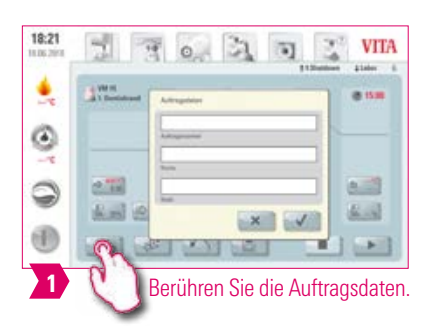

#### **O** Hinweis:

- **•** Was? Funktion zur Qualitätssicherung und Rückverfolgbarkeit.
- **•** Wofür? Auftragsnummer, Name, Notiz, Profil, Materialname, Brennprogrammname, Brennprogrammdaten, Soll-und Ist-Werte, Gerätetyp, Geräteseriennummer, Datum und Uhrzeit des Brennvorgangs werden automatisch gespeichert.
- **•** Daten können zu einem späteren Zeitpunkt auf einen USB-Stick exportiert und weiter zum VITA Brenndatenverwaltungsprogramm FDS (Firing-Data-System) auf den PC übertragen werden.
- **•** Das Brenndatenverwaltungsprogramm ermöglicht die Anzeige der Brennkurve, Archivierung aller Brenndaten und ein späteres Auffinden und Ausdrucken einzelner Aufträge.

## Vortrockentemperatur/Vortrockenzeit

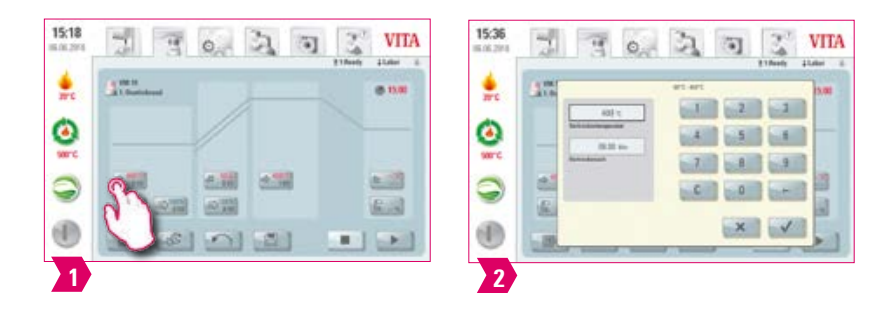

#### Modifizierbare Parameter:

- **•** Vortrockentemperatur: 60 °C 800 °C
- **•** Vortrockenzeit: 0:00 min 60:00 min

### Hinweis:

- **•** Die möglichen Eingabewerte werden oberhalb des Zahlenfeldes angezeigt.
- **•** Das Vortrocknen dient dem Ausdampfen von verarbeiteten Flüssigkeiten vor dem eigentlichen Brennvorgang.

# **2** Liftposition Vortrocknen

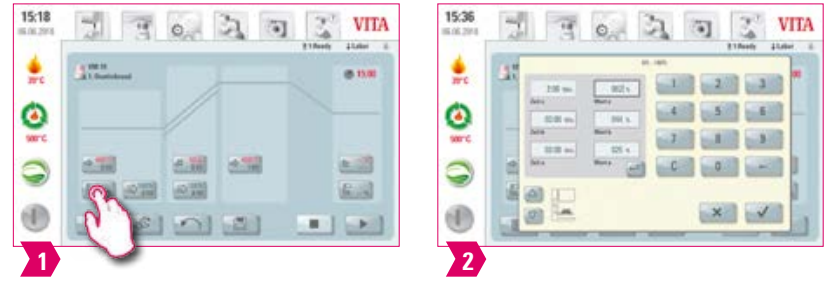

## Modifizierbare Parameter:

#### Liftposition:

- **•** Wert c: oberste Liftposition Eingabe: min. Wert b max. 100 %
- **•** Wert b: mittlere Liftposition Eingabe: min. Wert a max. Wert c
- **•** Wert a: unterste Liftposition Eingabe: 0 % max. Wert b

#### Liftposition einstellen:

- Liftposition in % eingeben und mit "Bestätigen" übernehmen oder
- Lift mit Pfeiltasten in gewünschte Position fahren und mit "Enter" Wert übernehmen.

#### Zeitwert für Position bestimmen:

- **•** Eingabefeld für Zeit a oder b berühren und Zeit eingeben.
- **•** Wert für c wird automatisch ermittelt.

#### Bitte beachten:

- **•** Die Zeitwerte der einzelnen Liftposition stehen in Abhängigkeit der Gesamtvortrockenzeit.
- **•** Die einzelnen Zeitwerte können zusammen nur auf max. die Gesamtvortrockenzeit eingestellt werden.

# Vorvakuum

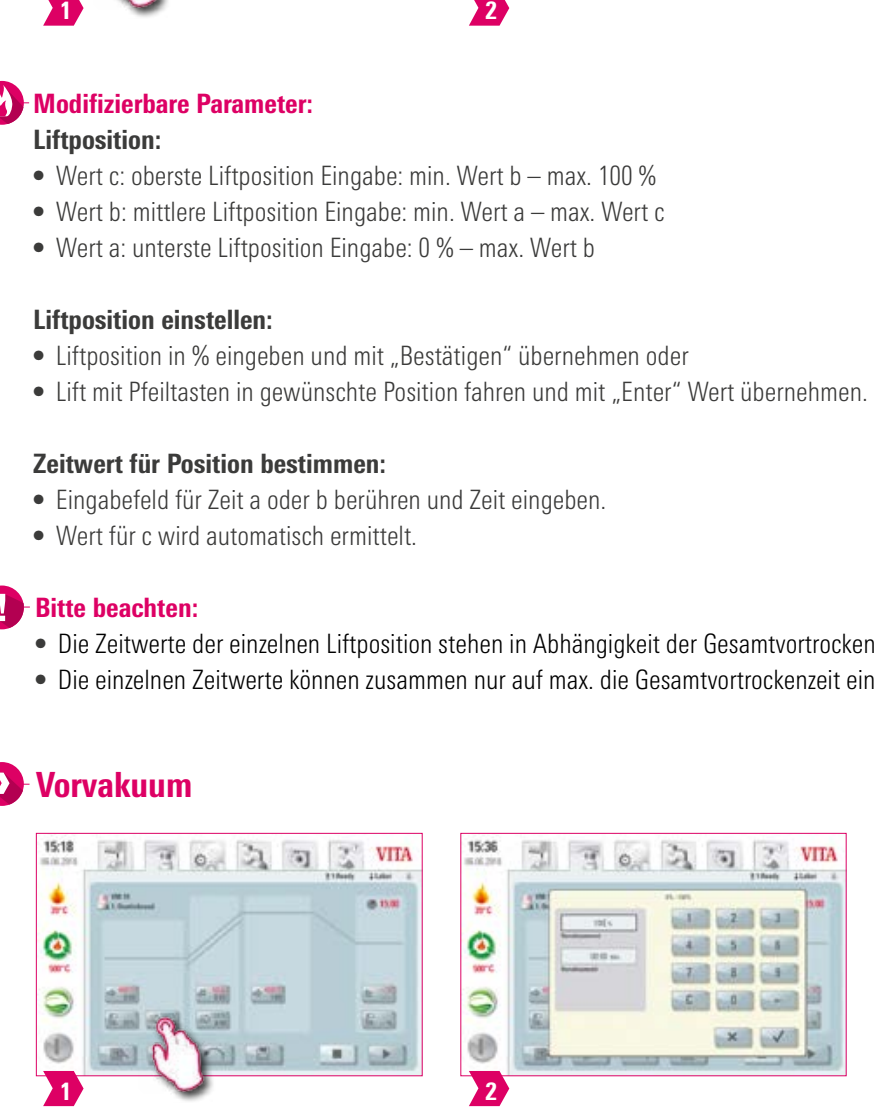

#### Modifizierbare Parameter:

- **•** Vorvakuumzeit: 0:00 min 60:00 min
- **•** Vakuumwert: 0 % 100 %

## Hinweis:

- Mit der Einstellung "Vorvakuum" erreichen Sie, dass ein Vakuum in der Brennkammer aufgebaut wird, bevor der Temperaturanstieg aktiv wird.
- **•** Mit der Zeitangabe 0:00 wird das Vorvakuum ausgeschaltet.
- **•** Die möglichen Eingabewerte werden oberhalb des Zahlenfeldes angezeigt.
- **•** Mit Vorvakuum können spezielle Keramiken optional gebrannt werden.

INFORMATIONEN

INFORMATIONEN

# Anstiegszeit/Gradient

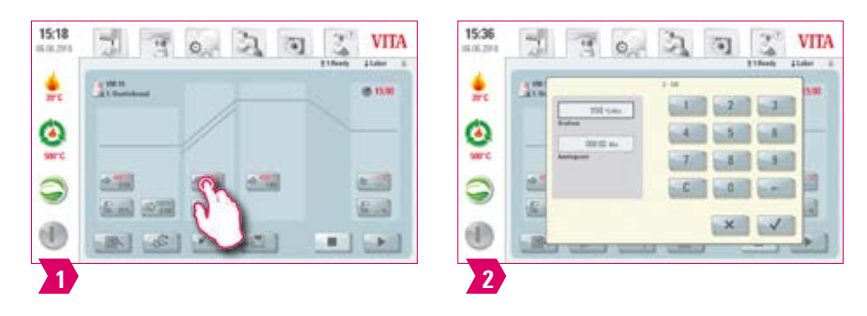

#### Modifizierbare Parameter:

- **•** Anstiegszeit: 0:05 120:00 min
- Anstiegsgradient: 2 °C/min 120 °C/min

#### Hinweis:

- **•** Nach Eingabe der Vortrockentemperatur oder der Brenntemperatur wird die Anstiegszeit automatisch errechnet und angepasst. Der Gradient bleibt unverändert.
- **•** Nach Eingabe des Gradienten oder der Anstiegszeit wird der jeweils andere Wert automatisch angepasst. Die eigentlichen Eingabewerte werden oberhalb des Zahlenfeldes angezeigt.
- **•** Bei der Zweistufenbrennkurve gilt für die Programmwerte in der 2. Anstiegszeit für die Eingabe und Änderung der Werte das gleiche Vorgehen.
- **•** Für verlässliche Brennergebnisse mit einem guten Glanzgrad und einer korrekten Farbwiedergabe.

# **D** Hauptvakuum

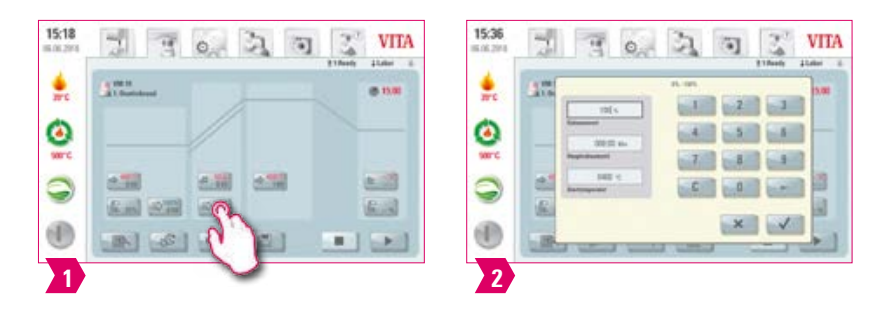

#### Modifizierbare Parameter:

- **•** Hauptvakuumzeit: 0:00 min 180:00 min
- **•** Vakuumwert: 0 % 100 %
- **•** Starttemperatur: min. Vortrockentemperatur max. Brenntemperatur

#### **Hinweis:**

- **•** Die Zeitwerte für das Ein- und Ausschalten der Vakuumpumpe stehen in Abhängigkeit der vorgegebenen Programmwerte. Wird die Endtemperatur oder die Vortrockentemperatur verändert, wird die Vakuumzeit der Anstiegszeit angepasst.
- **•** Empfehlung: erst die Temperaturparameter einstellen und zum Schluss das Vakuum.
- **•** Die max. Hauptvakuumzeit errechnet sich aus der Anstiegszeit plus der Haltezeit bei Endtemperatur.
- **•** Die möglichen Eingabewerte werden oberhalb des Zahlenfeldes angezeigt.
- **•** Das Hauptvakuum entzieht der Keramik Luft, die sonst in der Keramik eingeschlossen wird und diese milchig eintrüben kann.

# **D** Brenntemperatur und Haltezeit

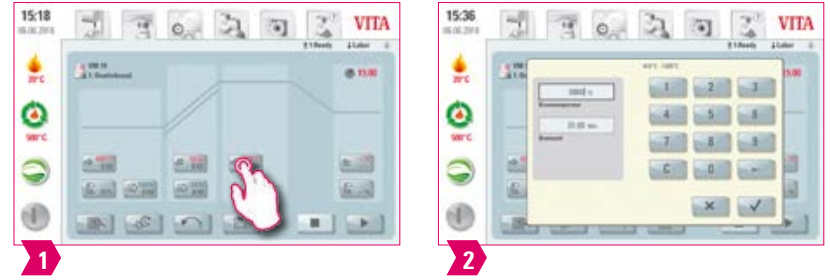

#### Modifizierbare Parameter:

- **•** Brennraumtemperatur: Vortrockentemperatur plus 10 °C 1200 °C
- **•** Haltezeit: 0:00 min 60:00 min

#### Hinweis:

- **•** Die möglichen Eingabewerte werden oberhalb des Zahlenfeldes angezeigt.
- **•** Bei der Zweistufenbrennkurve gilt für die Programmwerte in der 2. Haltezeit für die Eingabe und Änderung der Werte das gleiche Vorgehen.
- **•** Für verlässliche Brennergebnisse mit einem guten Glanzgrad und einer korrekten Farbwiedergabe.

# **Abkühltemperatur**

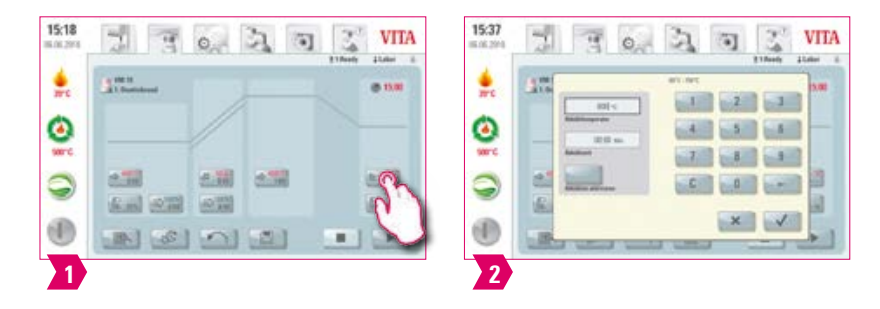

#### Modifizierbare Parameter:

- **•** Abkühltemperatur: 60 °C 900 °C oder Haltetemperatur minus 10 °C
- **•** Abkühlzeit: 0:00 60:00 Min./Sek.

#### Hinweis:

- Der Button "Abkühlen aktivieren" wird bei der Eingabe der Temperatur automatisch aktiviert und muss dann bestätigt werden.
- **•** Die eigentlichen Eingabewerte werden oberhalb des Zahlenfeldes angezeigt.
- Abkühlen deaktivieren: Button "Abkühlen aktivieren" betätigen.
- **•** Für langsames Abkühlen der Restauration zur Vermeidung von thermischen Spannungen im Material.

WEITERE INFORMATIONEN

INFORMATIONEN

# **D**-Liftposition Abkühlen

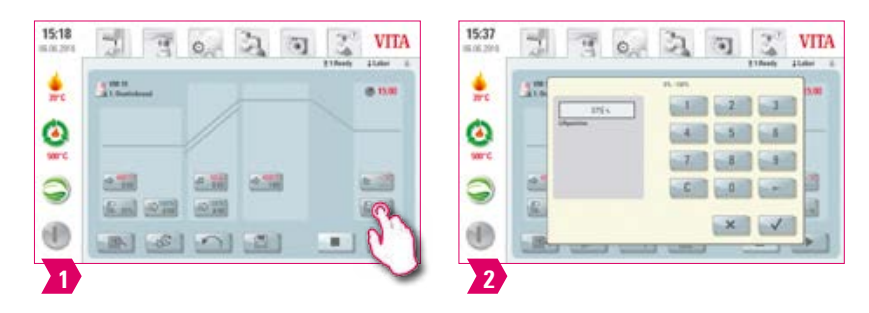

#### Modifizierbare Parameter:

**•** Liftposition Abkühlen: 0 % – 100 %

## **O**-Hinweis:

- **•** Die möglichen Eingabewerte werden oberhalb des Zahlenfeldes angezeigt.
- **•** Diese Funktion steht bei aktivierter Abkühltemperatur zur Verfügung.
- **•** Dient der Einstellung der Geschwindigkeit, mit der die Abkühltemperatur erreicht wird. Je weiter geschlossen der Ofen, desto langsamer die Abkühlung.

INBETRIEBNAHME

BEDIENUNG

MATERIALIEN UND<br>BRENNPROGRAMME

BRANDFENSTER

EINSTELLUNGEN

TECHNISCHE DATEN

FRSTF

# **2.** 5.2 Brennprogramm: Presskurve

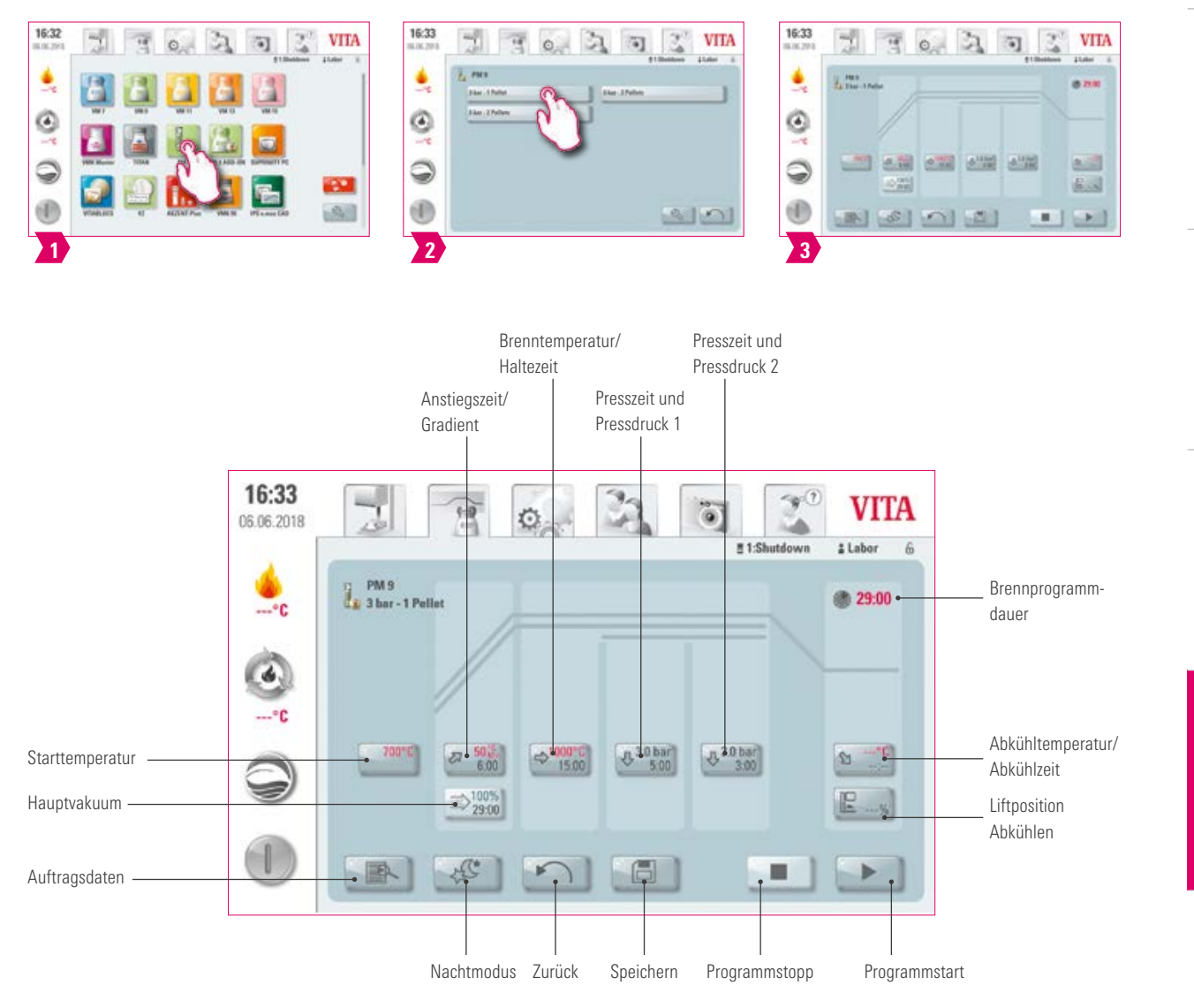

## Hinweis:

- **•** Geänderte Brennparameter sind für den aktiven Brand wirksam. Sollen die Brennprogramme dauerhaft geändert bleiben, müssen Sie diese speichern.
- **•** Alle Buttons (ausgenommen: Starttemperatur, Presszeit/Pressdruck 1, Presszeit/Pressdruck 2) sind unter 5.1 beschrieben.
- **•** Das Hauptvakuum ist beim Pressprogramm nicht veränderbar. Das Vakuum wird automatisch über die gesamte Presszeit eingestellt.

33

LIFERUMFANG/

VITA SYSTEMLÖSUNGEN LIFERUMFANG/

# **D** Starttemperatur

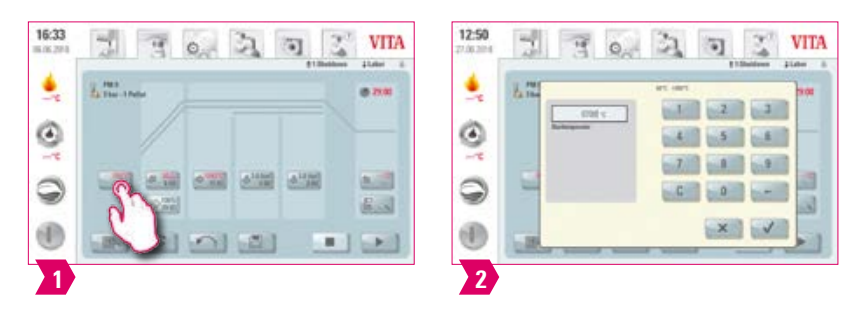

#### **O**-Hinweis:

- **•** Starttemperatur: 60 °C 1000 °C
- **•** Die möglichen Eingabewerte werden oberhalb des Zahlenfeldes angezeigt.

# **Presszeit und Pressdruck 1**

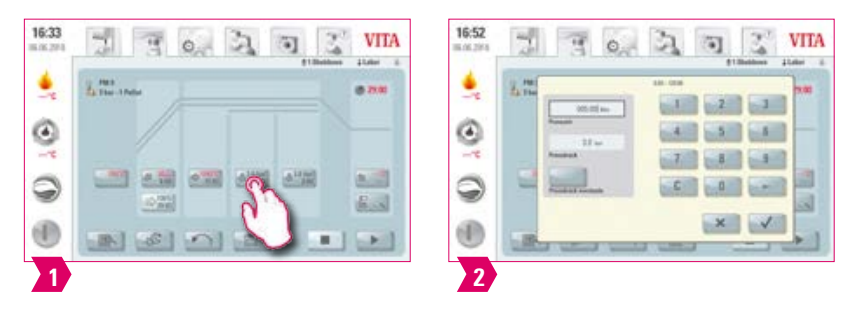

#### **O**-Hinweis:

- **•** Presszeit: 0:00 min 120:00 min
- Pressdruck: Mit der Taste "Pressdruck wechseln" wird der Pressdruck geändert.
- **•** Die vorgegebene Presszeit 1 wird automatisch beendet, wenn der Pressstempel seine Endposition erreicht hat und keine messbare Wegänderung mehr stattfindet. Anschließend wird automatisch auf die Presszeit 2 umgeschaltet.

# **D** Presszeit und Pressdruck 2

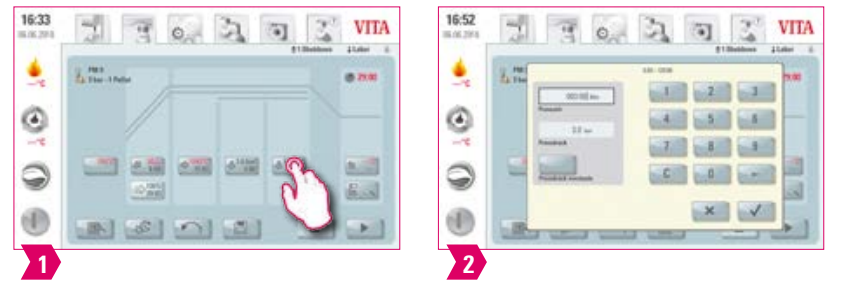

#### **Q**-Hinweis:

- **•** Presszeit: 0:00 min 120:00 min
- Pressdruck: Mit der Taste "Pressdruck wechseln" wird der Pressdruck geändert.
- **•** Die Presszeit 2 läuft entsprechend der eingestellten Zeit ab.

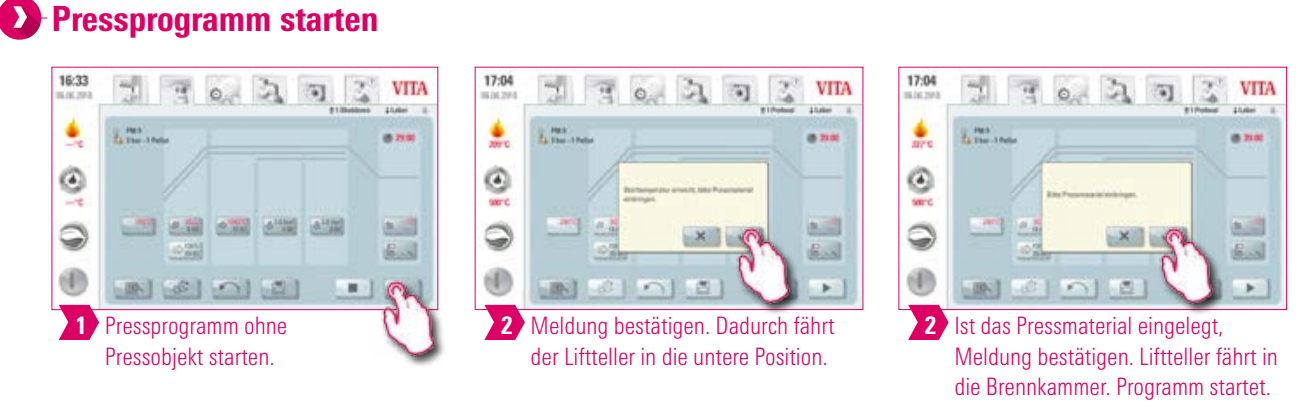

#### **O**-Hinweis:

- **•** Während dem Einfahren des Pressmaterials wird der Druckzylinder kurzzeitig aus- und eingefahren. Bei falscher Pelletanzahl wird eine Meldung angezeigt.
- **•** Rote Kurve: Temperaturverlauf; hellgraue Kurve: Vakuumverlauf; schwarze Kurve: Druckverlauf.

#### **1.5.3 Brennprogramm: Sinterkurve** 16:32 17:30 17:32 **VITA**  $\frac{1}{2}$ **VITA VITA** 丽  $\circ$ 3ì ä) Z C) itan. 3  $\circ$ ۹ ۹ ۹ ab siseri 438 / 433 **MAN** Ó Ø ٥ 6.48 / 678  $32$  $53/$ 9 €湖/ 安装 n, m.  $\infty$ œ  $36202$ ×  $\frac{1}{2}$  3 3. Phase: Gradient/ Anstiegszeit 2. Phase: Gradient/ Gradient/ Anstiegszeit/ Anstiegszeit Pre-dry 1. Abkühlphase 3. Phase: 1.Phase: Gradient/ Brenn-Anstiegszeit/ temperatur/ Haltezeit Pre-dry 17:32  $\mathcal{A}^{(1)}$ **VITA**  $\mathbb{E}$ ö)  $\Phi_{\triangle}$ 06.06.2018 А 1:Shutdown # Labor  $\overline{6}$ Brennprogramm-YZ dauer 画 3-54-17 **YZTU** I Pre-Dry C .ec  $\Leftrightarrow$ <sup>15</sup> 2. Phase: Wahl Abkühlmodus Brenntemperatur/  $1 - 3$ Haltezeit é 1. Phase: .ºc 2. Abkühlphase Brenntemperatur/ Haltezeit 0.00  $3.07$ 3. Abkühlphase Vortrockentemp.- Zeit/Liftposition/  $100^{\circ}$ C Pre-dry Starttemperatur Brenn-Brenn-Auftragsdaten Nachtmodus Zurück Programmparameter programm programm speichern stoppen starten

## Hinweis:

- **•** Geänderte Brennparameter sind für den aktiven Brand wirksam. Sollen die Brennprogramme dauerhaft geändert bleiben, müssen Sie diese speichern.
- **•** Die Beschreibung der Buttons am unteren Displayrand finden Sie unter Punkt 5.1.
- **•** Im Highspeedmodus (Gradient von mehr als 20 °C/min) werden die Heizelemente sehr stark belastet. Mit einer verkürzten Betriebsdauer ist zu rechnen.
- **•** Die möglichen Eingabewerte zu den einzelnen Phasen werden oberhalb des Zahlenfeldes angezeigt.

INBETRIEBNAHME

BEDIENUNG

MATERIALIEN UND<br>BRENNPROGRAMME

ERSTE

# Vortrocknen (VITA Pre-dry) aktivieren/deaktivieren

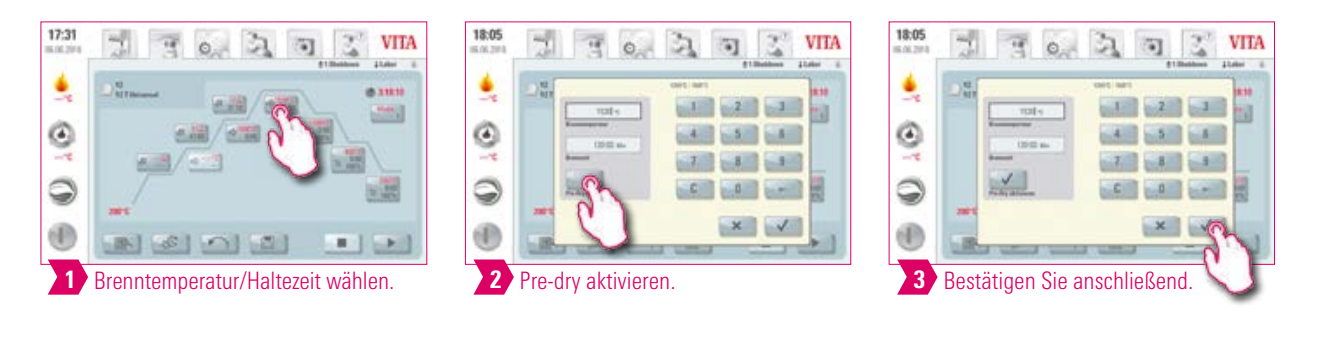

# **1. Phase aktivieren/deaktivieren**

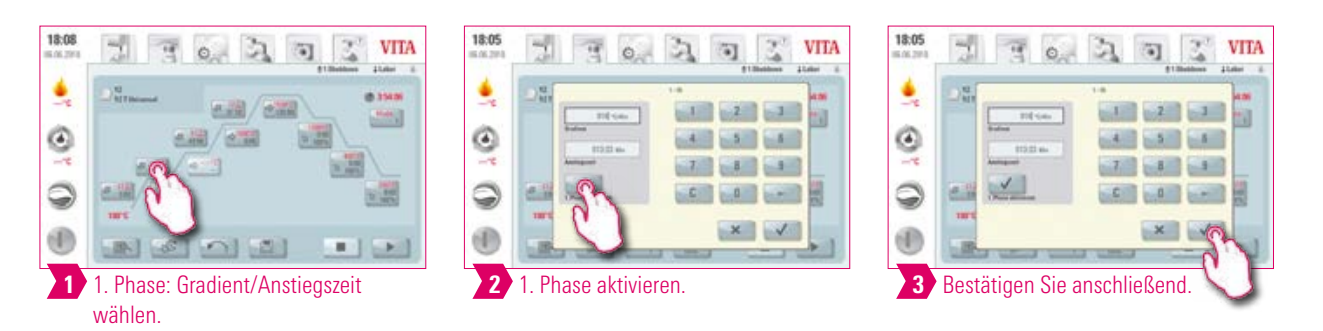

#### Hinweis:

**•** Um Pre-dry und die 1. Phase zu deaktivieren, entfernen Sie die entsprechenden Haken und bestätigen Sie. Speichern Sie Ihre Änderung.

Kontrolliertes Abkühlen aktivieren/deaktivieren

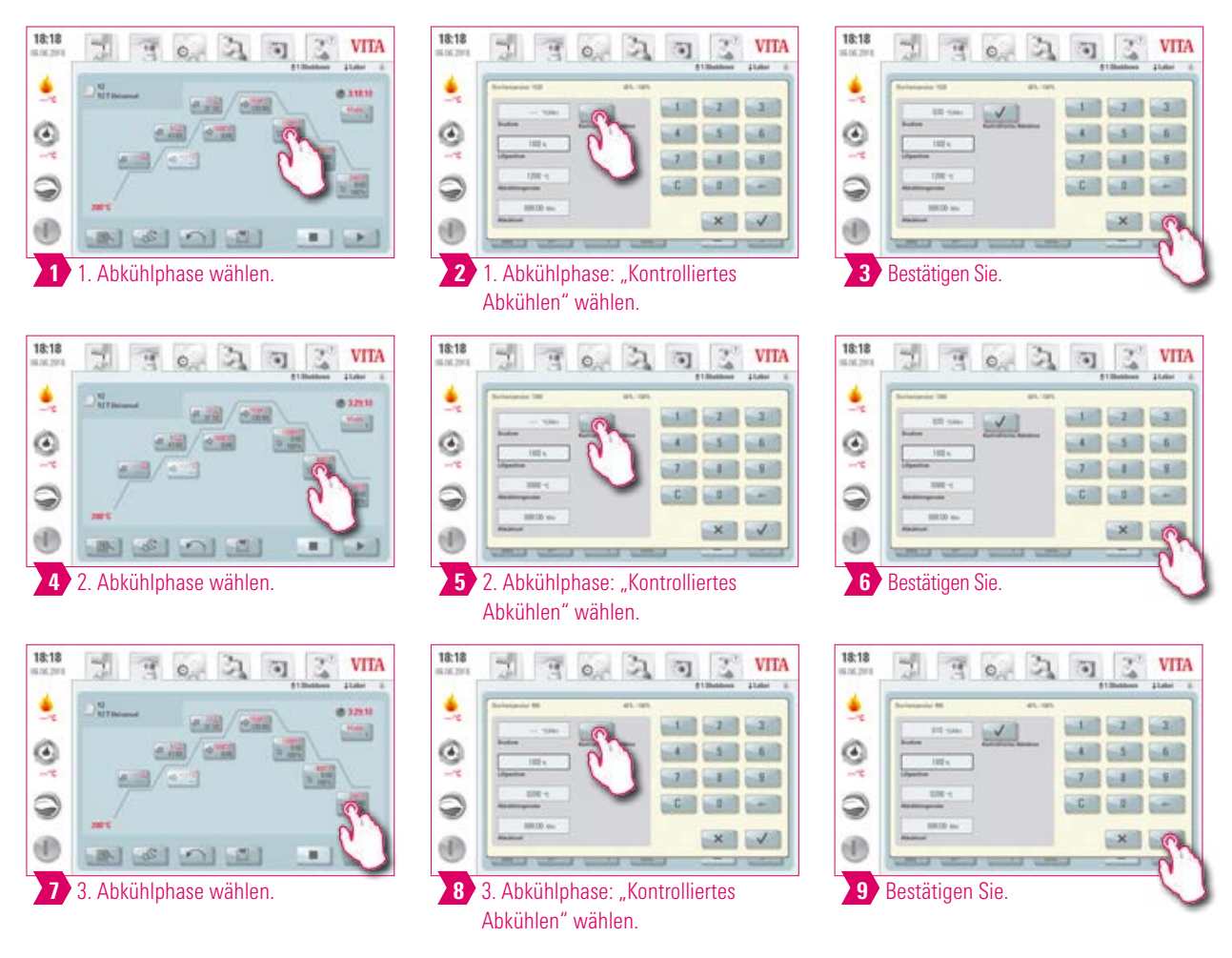

#### $\bullet$ Hinweis:

**•** Um die Abkühlphasen 1 – 3 zu deaktivieren, entfernen Sie die entsprechenden Haken und bestätigen Sie. Speichern Sie Ihre Änderung.

# Abkühlmodus 1

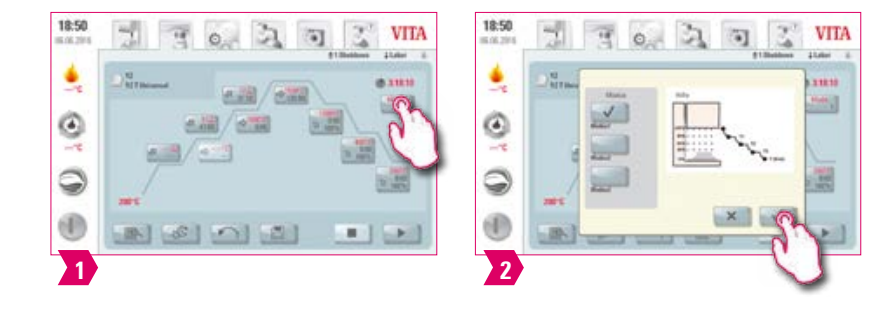

#### $\bullet$ Hinweis:

**•** Die Abkühlphase können Sie individuell einstellen.

# Abkühlmodus 2

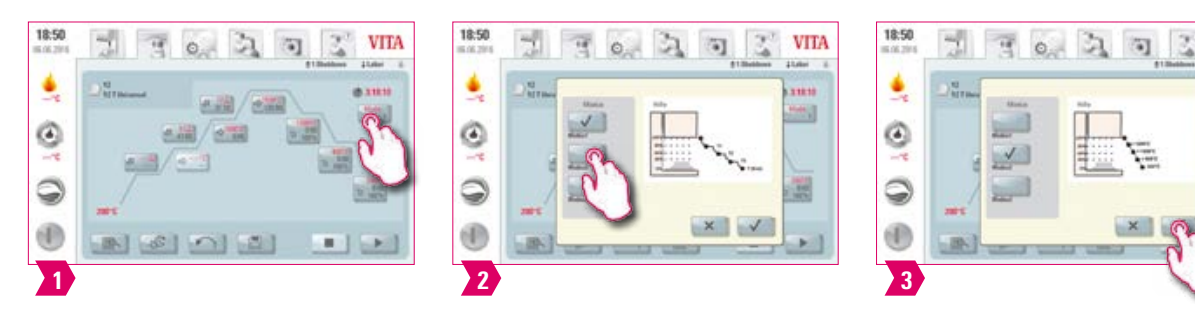

### Hinweis:

- **•** Drei fest eingestellte Abkühlpositionen.
- **•** Liftposition bei folgenden Temperaturen:
	- Temperatur: > 1200 °C, Liftposition: 80 %
	- Temperatur: < 1200 °C, Liftposition 60 %
	- Temperatur: < 900 °C, Liftposition: 40 %
	- Temperatur: < 400 °C, Liftposition: 0 %

# Abkühlmodus 3

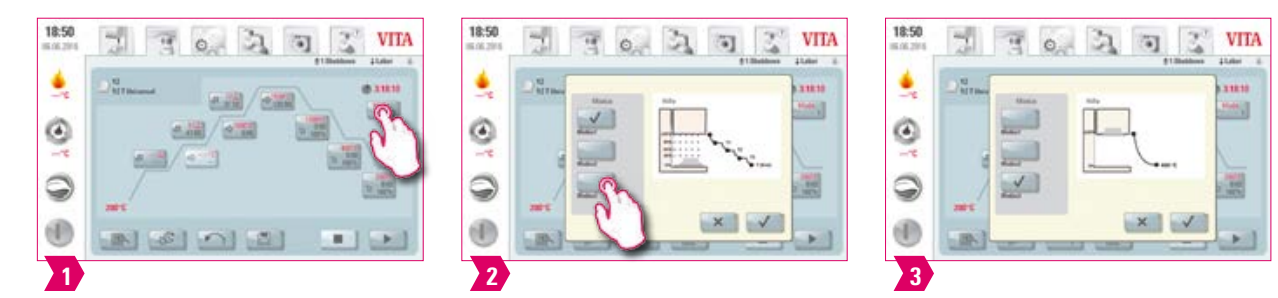

## Hinweis:

**•** Der Lift bleibt in oberer Position und fährt nach dem Abkühlen auf 400 °C in die untere Position.

# **1.5.4 Änderungen nach dem Programmstart**

#### **D** Hinweis:

**•** Änderungen von Programmwerten sind nach dem Starten eines Brennprogrammes möglich. Um Fehlbrände zu vermeiden, werden Änderungen, die Einstellungen anderer Programmbereiche automatisch beeinflussen, nicht zugelassen, wie z. B. die Änderung der Anstiegszeit, die eine automatische Anpassung der Vakuumzeit bewirkt.

## **Bitte beachten:**

- **•** Sie können nur inaktive Programmbereiche ändern. Die noch zum Ändern möglichen Programmbereiche sind über die Darstellung der Buttons erkennbar (Button dunkel).
- **•** Wird ein noch zur Verfügung stehender Programmbereich zum Ändern ausgewählt und wird dieser zwischenzeitlich aktiv, wird auf das Bild der Brennkurve umgeschaltet und das Programm läuft mit dem zuvor enthaltenen Wert weiter.
- **•** Bei einer Änderung der Endtemperatur wird der Gradient °C/min immer beibehalten, die Anstiegszeit und die Vakuumzeit werden entsprechend angepasst.

**VITA** 

.....

圌

WEITERE INFORMATIONEN

INFORMATIONEN

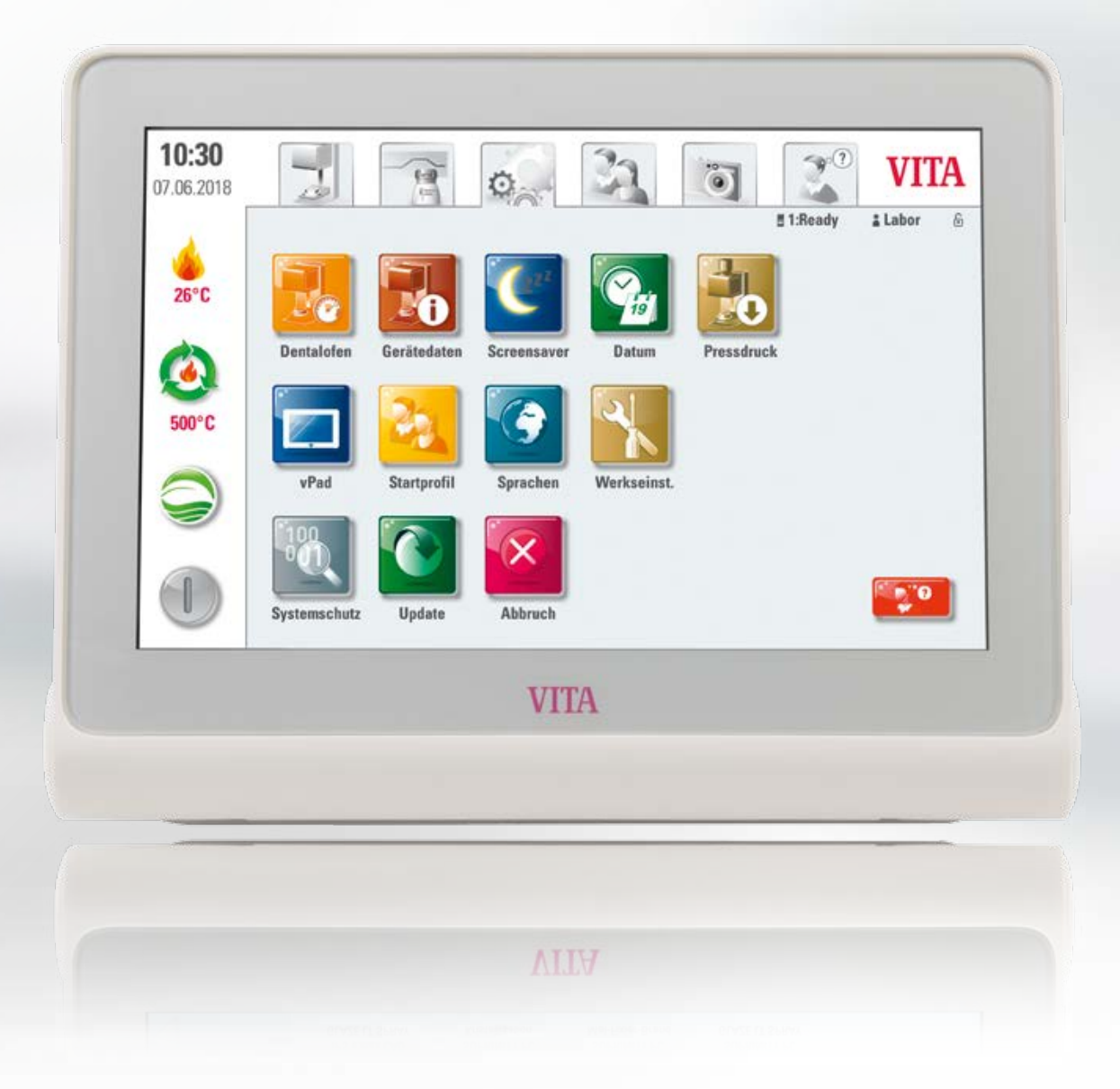

INBETRIEBNAHME FRSTF

# **13.** 6. Einstellungen

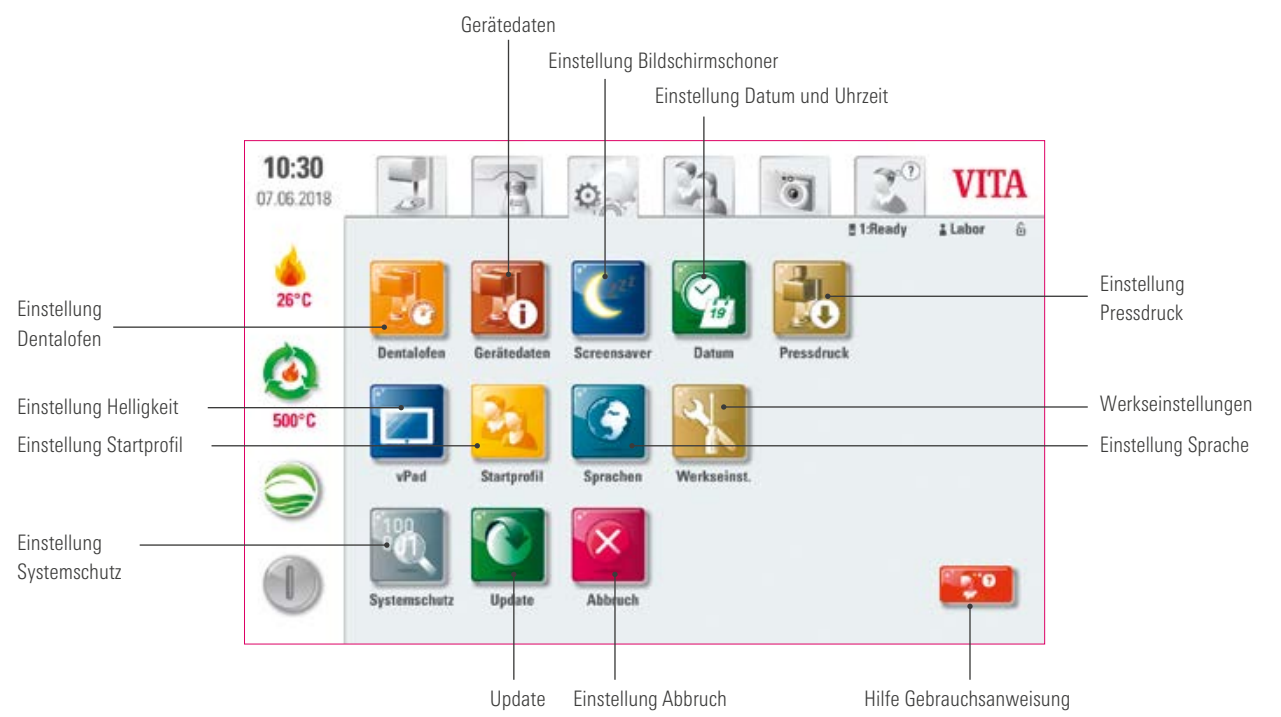

## **Hinweis:**

- **•** Was? Hier finden Sie Informationen und Einstellungsmöglichkeiten für die Brenneinheit und das Bedienelement. Die Option Pressdruckeinstellung ist nur bei angeschlossenem VITA VACUMAT 6000 MP verfügbar.
- **•** Wofür? Für Veränderung der Werkseinstellung, Durchführung von Updates, Einsicht von Betriebsdaten.

BEDIENUNG

# **2.6.1 Einstellung Dentalofen**

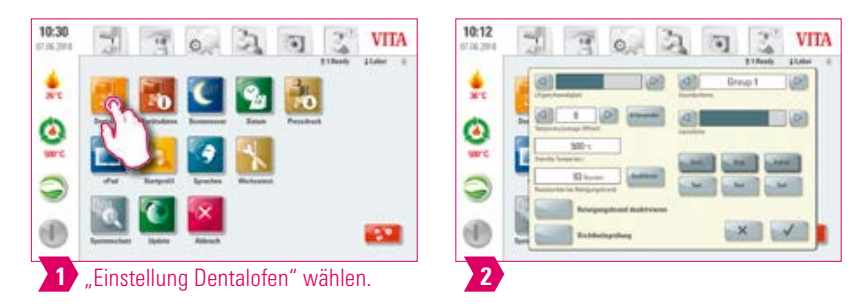

## **D** Hinweis:

#### Temperaturkalibrierung mittels Silberprobe VITA VACUMAT 6000 M/MP:

- **•** Mit dem Programm Silberprobe und dem VITA-Silberprobenset können Sie die Temperatur im Brennraum überprüfen und im Bereich von plus/minus 40 °C nachjustieren.
- **•** Bitte halten Sie bei einer Kalibrierung die Vorgaben zur Durchführung (Anweisung im Silberprobenset) des Testes mit der Silberprobe ein.
- **•** Für die Kalibrierung der Brennraumtemperatur steht ein vorgegebenes Programm zur Verfügung. Zur Überprüfung der Brennraumtemperatur mittels Silberprobe sind 2 Programmabläufe notwendig.
	- 1. Programmlauf: muss bei 955 °C (im Programm vorgegeben) durchgeführt werden. Das Silber darf danach nur leicht angedickt sein.
	- 2. Programmlauf: muss bei 965 °C durchgeführt werden (Temperaturwert muss eingegeben werden). Nach diesem Programmablauf muss das Silber zu einer Kugel verschmolzen sein. Abweichungen im Bereich von plus/minus 40 °C können eingegeben werden.
- **•** Ergebnis der Silberprobe:

Ist die Temperatur zu niedrig, korrigieren Sie die Eingabe mit Vorzeichen minus.

Ist die Temperatur zu hoch, geben Sie den Korrekturwert ohne Vorzeichen ein (automatisch plus).

Der Korrekturwert entspricht ca. 1 °C und wird im Eingabefeld Temperaturjustage (Offset) eingegeben.

#### Temperaturkalibrierung VITA ZYRCOMAT 6100 MS

**•** Für eine Kalibrierung der Temperatur sprechen Sie bitte Ihren zuständigen Servicepartner an.

#### Reinigungsbrand im VITA ZYRCOMAT 6100 MS

- **•** Nach ca. 300 Betriebsstunden wird die Meldung zur Durchführung eines Reinigungsbrandes angezeigt.
- Mit Betätigen der Taste "Ausführen" wird das Programm angezeigt und kann mit der Taste "Start" aktiviert werden. Eine Durchführung des Reinigungsprogrammes ist zwingend notwendig, wenn die Oxidschicht der Heizelemente Abplatzungen aufweist.
- **•** Der Reinigungsbrand dient auch als Regenerationsbrand der Heizstäbe, da hier die Glasschutzschicht, falls notwendig, wieder aufgebaut wird (bitte beachten Sie dazu den Abschnitt "Reinigungsprogramm der Sinterkammer" in der Gebrauchsanweisung des Sinterofens). Zeigt die Oxidschicht sehr starke Abplatzungen oder nach einem Reinigungsbrand immer noch Abplatzungen, wiederholen Sie den Reinigungsbrand. Eine laufende Sichtprüfung der Heizelemente auf Abplatzungen wird empfohlen. Führen Sie bei Bedarf das Reinigungsprogramm vor Ablauf der 300 Betriebsstunden durch.
- **•** Bitte bestätigen Sie die Speicherung der Konfiguration.
- Den Reinigungsbrand können Sie auch manuell starten. Betätigen Sie dafür den Button "Ausführen" und starten Sie den Brand.

WEITERE INFORMATIONEN

INFORMATIONEN

## Reinigungsbrand im VITA VACUMAT 6000 M/MP

- **•** Nach ca. 100 Betriebsstunden wird die Meldung zur Durchführung eines Reinigungsbrandes angezeigt. Mit diesem Programm wird die Brennkammer aufgeheizt und die Verunreinigungen können aus der der dabei leicht geöffneten Brennkammer ausdampfen. Es wird empfohlen, diesen Brand regelmäßig durchzuführen.
- **•** Sie können den Reinigungsbrand jederzeit beenden.
- Den Reinigungsbrand können Sie auch manuell starten. Betätigen Sie dafür den Button "Ausführen" und starten Sie den Brand.

#### **Toneinstellung**

**•** Das vPad comfort verfügt über 6 frei wählbare Soundschemata für die drei Tonsignale Programmstart, Programmende und Alarm/Servicehinweis. Jedes Soundschema beinhaltet je eine Melodie für jedes der drei Tonsignale. Mit dem Button "Test" werden die einzelnen Töne abgespielt.

### Standby Temperatur

**•** Die Bereitschaftstemperatur (Standby Temperatur) kann von 200 °C bis 800 °C verändert werden.

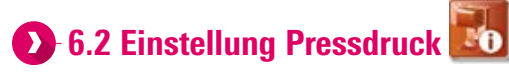

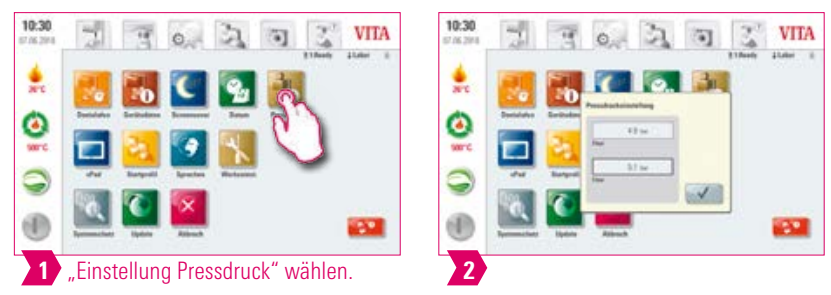

# Hinweis:

**•** Der VITA VACUMAT 6000 MP ist mit einer automatischen Entlüftungsfunktion versehen. Die Einstellung des Pressdrucks sorgt dafür, dass das Gerät zwischendurch automatisch entlüftet wird. Restdruck im System wird dadurch abgebaut und der korrekte Druck angezeigt. Durch Betätigen des Feldes "5,0 bar" oder "3,0 bar" können Sie eine Entlüftung manuell durchführen. Einstellung 5 bar: Betätigen Sie das Feld "5 bar" und stellen Sie mit dem angebauten Druckregler an der VITA-Vakuumpumpe den höheren Pressdruck (5 bar) ein.

Einstellung 3 bar: Betätigen Sie das Feld "3 bar" und stellen Sie mit dem Druckregler auf der Rückseite des Gerätes den niedrigeren Pressdruck (3 bar) ein. Führen Sie diese Druckregelung langsam durch und warten Sie bei Beendigung der Druckeinstellung mindestens 4 Sekunden, bis sich der endgültige Druckwert eingestellt hat. Regeln Sie langsam nach.

- **•** Eine zu stark abweichende Druckeinstellung im Pressprogramm ist an den Pressparametern und einer Hinweismeldung erkennbar. In diesem Fall kann die Meldung bestätigt werden und der Pressvorgang wird weitergeführt, sofern die Abweichung akzeptabel ist.
- **•** Mit einem Druckregler können Sie während des laufenden Pressprogramms nachregeln.

#### $\frac{1}{2}$ 6.3 Einstellung Gerätedaten

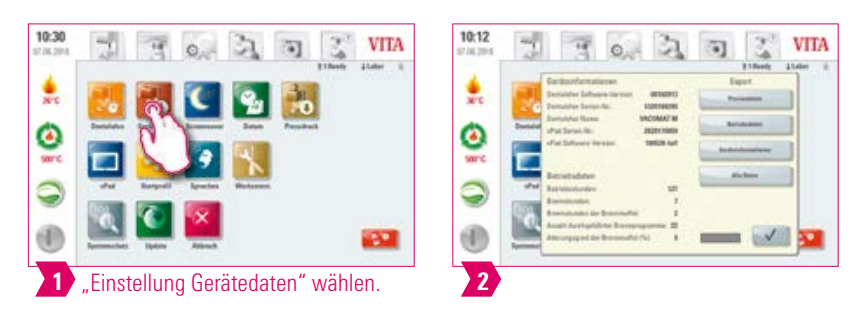

### **O** Hinweis:

#### Export Brenn- und Auftragsdaten:

- Die Brenn- und Auftragsdaten werden im Bedienteil gespeichert und können mit der Taste "Prozessdaten" auf einen USB-Stick exportiert werden. Verbinden Sie hierfür den USB-Stick im USB-Eingang und betätigen Sie den Button "Prozessdaten".
- **•** Per USB-Stick können Sie die Daten zum Brenndatenverwaltungsprogramm (FDS Firing-Data-System) auf den PC exportieren.

#### Export Betriebsdaten/Geräteinformationen/Alle Daten

**•** Alle Programmabläufe und Betriebsdaten werden im Bedienteil gespeichert. Sollte z. B. nach einem abgelaufenen Brennprogramm ein unbefriedigendes Brennergebnis oder ein Fehler im Programmablauf aufgetreten sein, können die Betriebsdaten, die Geräteinformationen oder auch alle Gerätedaten auf einen USB-Stick exportiert werden und per E-Mail zu Auswertung an instruments-service@vita-zahnfabrik.com gesendet werden. Verbinden Sie hierfür einen leeren USB-Stick mit dem USB-Eingang und betätigen Sie die entsprechende Taste, um die Betriebsdaten/Geräteinformationen/Alle Daten auf einen USB-Stick zu transferieren.

# **6.4 Einstellung Startprofil**

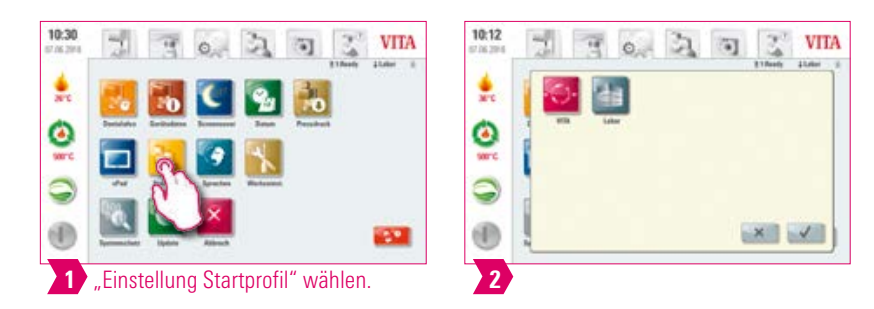

#### **Hinweis:**

- **•** Auswahl des Profils, welches nach dem Einschalten des Gerätes direkt angezeigt werden soll. Bei Neugeräten wird das Bedienteil mit dem Profil "Labor" gestartet.
- **•** Wählen Sie das gewünschte Profil aus und bestätigen Sie.
- **•** Das neue Startprofil wird erst beim Neustarten des Gerätes angezeigt.

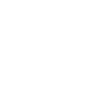

# INFORMATIONEN INFORMATIONEN WEITERE

 $10:12$  $\mathbb{Z}^{\prime}$ **VITA** 베  $70.20$ G) 흤 Ъ ë ь 9  $x$ 

**EXP** 

1 "Einstellung Systemschutz" wählen.

**6.5 Einstellung Systemschutz** 

## **O** Hinweis:

 $10.30$ 

÷

ë

S

(f)

**•** Durch Eingabe eines Passwortes können die Einstellungen des vPads comfort geschützt werden.

 $\overline{0}$ 

**•** Das Passwort kann aus Symbolen, Buchstaben oder Zahlen bestehen und darf zwischen 1 und maximal 8 Zeichen lang sein.

 $\mathcal{Z}$ **VITA** 

**EXI** 

- **•** Bei erneutem Auswählen der Einstellungsbuttons erscheint eine neue Passwortabfrage.
- Passwort löschen: Um ein Passwort zu löschen, berühren Sie den Button "Systemschutz" und geben Ihr Passwort ein. Betätigen Sie anschließend den Button "Passwort ändern" und bestätigen Sie 2x, ohne ein neues Passwort einzugeben.

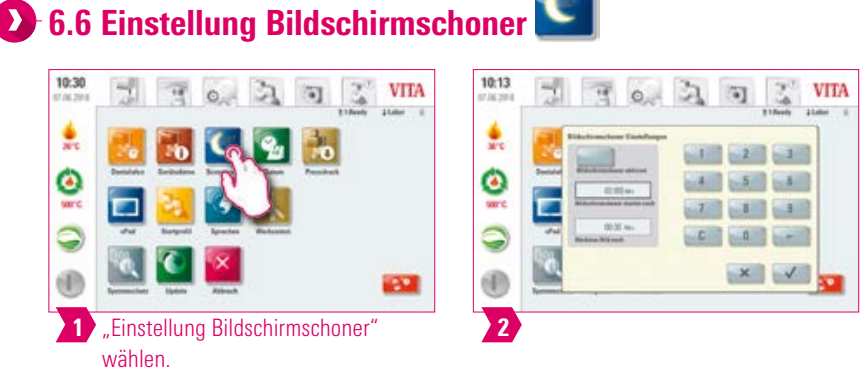

## Hinweis:

- **•** In dieser Einstellung können Sie den Bildschirmschoner (Screensaver) aktivieren.
- **•** Eine beliebige Zeit bis zur Aktivierung des Bildschirmschoners und die Dauer bis zum Wechsel des Bildes (bei mehreren hinterlegten Bildern) kann festgelegt werden.
- Um Bilder im Bildschirmschoner zu hinterlegen, importieren Sie mit einem USB-Stick Bilder in den Ordner "Screensaver". Dieser befindet sich im Reiter "Photoviewer".

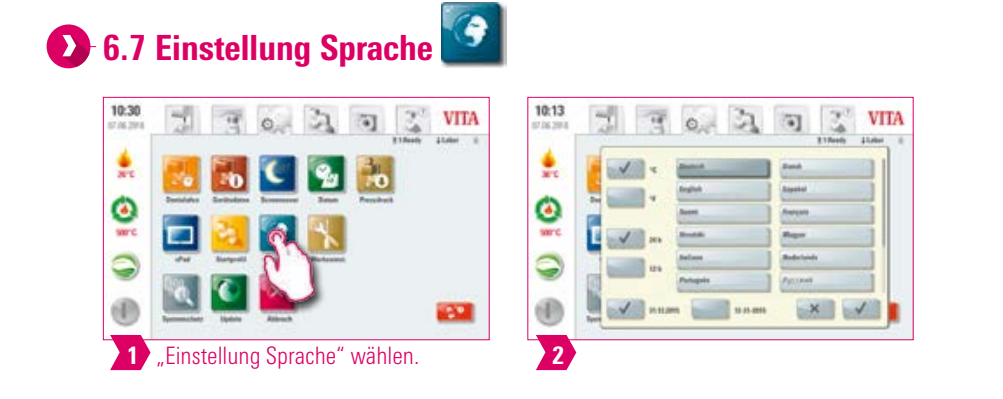

#### **O**-Hinweis:

**•** Hier können Sprache, Temperatureinheit, Zeit- und Datumformat eingestellt werden.

#### $\mathbf{Q}_1$ **8.8 Einstellung Datum/Uhrzeit**

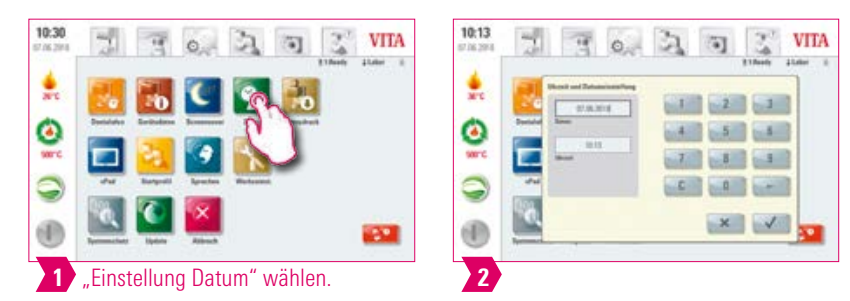

#### **D** Hinweis:

**•** Eine korrekte Eingabe von Datum und Uhrzeit ist für das Brenndatenverwaltungsprogramm (FDS-Firing-Data-System) bedeutsam. Dadurch kann eine eindeutige Identifizierbarkeit gleichartiger Brände ermöglicht werden.

# **1.6.9 Werkseinstellungen**

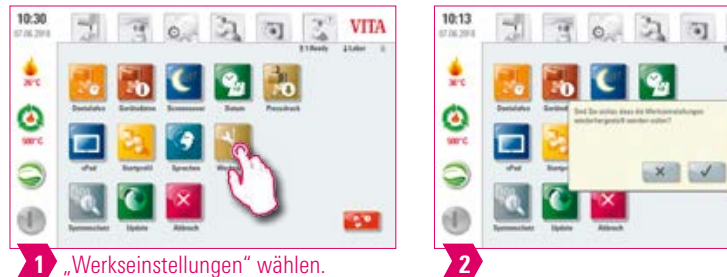

#### Hinweis:

**•** Folgende Einstellungen können auf die Werkseinstellung zurückgesetzt werden: Startprofil (wird auf VITA zurückgesetzt), Displayhelligkeit, Programmabbruch, Liftgeschwindigkeit, Sprache, Datum- und Zeitformat, eigene Programmeinstellungen und individuelle Profile werden gelöscht.

 $\frac{3}{4}$ VITA

**LES** 

# **6.10 Einstellung Abbruch**

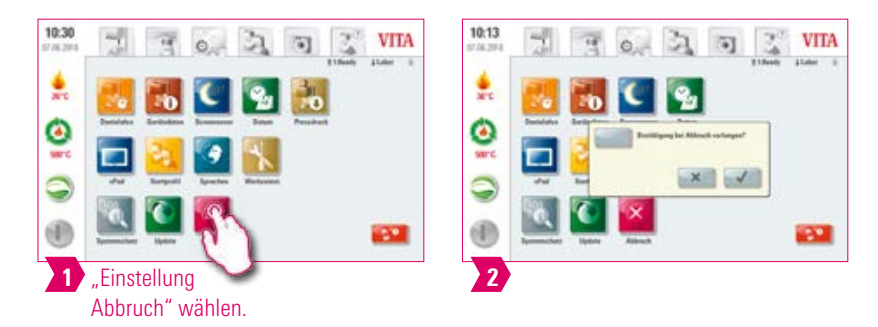

## Hinweis:

- **•** Die Bestätigungsabfrage "Soll der Brand gestoppt werden?" kann bei Abbruchwunsch in einem Brennprogramm aktiviert und deaktiviert werden.
- **•** Haben Sie sie aktiviert, kann ein Brand erst nach Bestätigung der Meldung vorzeitig abgebrochen werden.

INFORMATIONEN

INFORMATIONEN

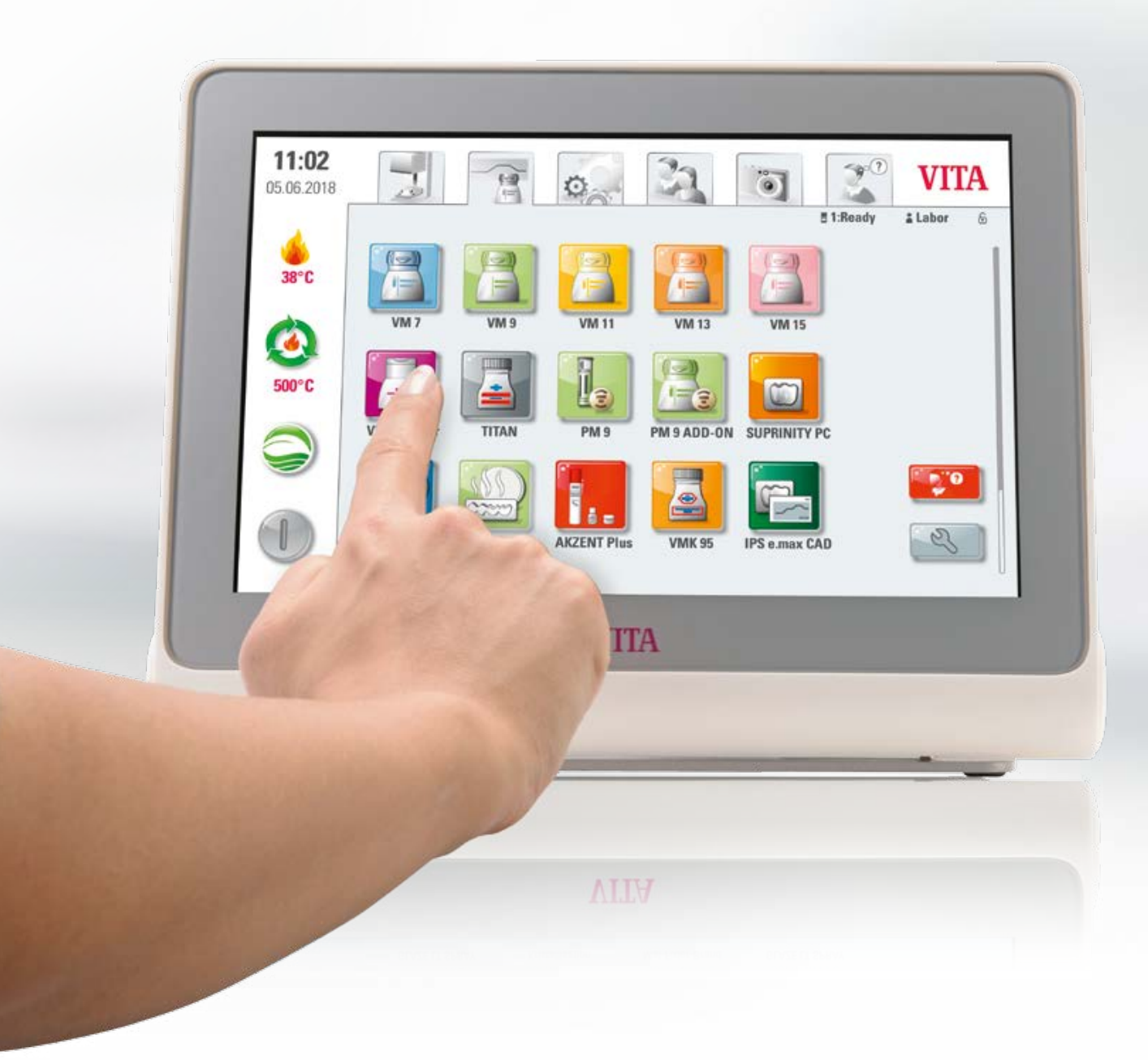

# **7. Technische Daten**

# **43 7.1 Spezifikation und Symbole**

#### Spezifikationen

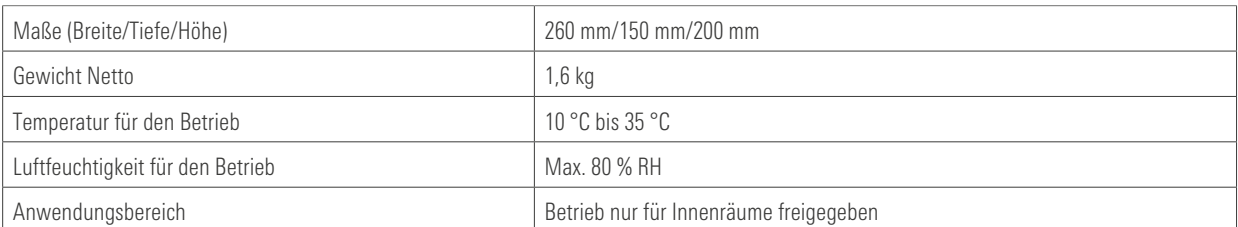

#### **Symbole**

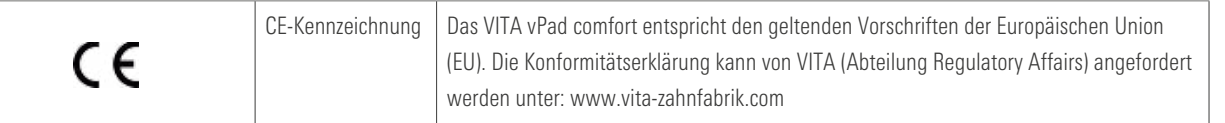

# **ED** 7.2 Hinweise

#### Grundlage für die Gerätekonstruktion

- **•** Das Gerät ist nach dem Stand der Technik und der anerkannten sicherheitstechnischen Vorschriften gebaut.
- **•** Dennoch können bei einer unsachgemäßen Verwendung Gefahren für Leib und Leben des Benutzers oder Dritte sowie Beeinträchtigungen des Gerätes und anderer Sachwerte entstehen.

#### Unzulässige Betriebsweisen

- **•** Das Bedienelement nicht mit scharfkantigen oder heißen Gegenständen bedienen, diese führen zu Beschädigungen des Touchscreens.
- **•** Das Betreiben des Gerätes ist unzulässig mit Kraftquellen, Produkten usw., die einer Gefahrstoffverordnung unterliegen oder in irgendeiner Weise Einwirkungen auf die Gesundheit des Bedienpersonals mit vom Betreiber veränderten Einrichtungen haben können.

#### Zulässige Betriebsweisen

- **•** Das Betreiben des Gerätes ist nur zulässig, wenn diese Gebrauchsanweisung vollständig gelesen und verstanden wurde und die darin beschriebenen Vorgehensweisen beachtet werden. Eine andere oder darüber hinausgehende Benutzung, wie z. B. die Verarbeitung anderer als der vorgesehenen Produkte sowie der Umgang mit Gefahrstoffen oder gesundheitsgefährdenden Stoffen, gilt als nicht bestimmungsgemäß.
- **•** Reparaturen und Instandsetzungsarbeiten jeglicher Art dürfen nur durch speziell geschultes Fachpersonal durchgeführt werden.

## Bitte beachten:

**•** Für hieraus resultierende Schäden haftet der Hersteller/Lieferant nicht. Das Risiko trägt allein der Anwender.

WEITERE INFORMATIONEN

INFORMATIONEN

## **ED** 7.3 Sicherheitsfunktionen

Wird das Brenngerät mit einem VITA vPad comfort betrieben, ist es mit folgenden Sicherheits- und Überwachungsfunktionen ausgestattet:

- 1. Temperaturfühlerüberwachung
- 2. Netzspannungsausfallschutz
- 3. Einklemmschutz
- 4. Temperaturschutzschalter
- 5. Automatische Temperaturkalibrierung
- 6. Pelleterkennung und Presswegerkennung (VITA VACUMAT 6000 MP)

#### Temperaturfühlerüberwachung

Die Temperaturfühlerüberwachung erkennt den Ausfall des Temperaturfühlers in der Sinterkammer. Wurde ein Ausfall des Temperaturfühlers erkannt, wird das Aufheizen der Sinterkammer verhindert und eine Fehlermeldung angezeigt.

#### Netzspannungsausfallschutz

Die Brenngeräte sind mit einem Spannungsausfallschutz ausgerüstet. Dieses Element verhindert den Abbruch laufender Brennprogramme bei kurzzeitigem Ausfall der Netzspannung. Beträgt die Netzunterbrechungsdauer weniger als 15 Sek. beim VITA VACUMAT 6000 M und MP bzw. weniger als 2 Min. beim VITA ZYRCOMAT 6100 MS, wird das laufende Programm anschließend weiter ausgeführt, obwohl das Display für die Dauer des Netzausfalls außer Betrieb ist. Beträgt die Dauer der Netz-unterbrechung mehr als 15 Sek. beim VITA VACUMAT 6000 M und MP bzw. mehr als 2 min beim VITA ZYRCOMAT 6100 MS, wird das laufende Programm abgebrochen. Nachdem die Netzspannung wieder anliegt, zeigt das Display eine Fehlermeldung an.

#### Einklemmschutz

Der Kopf der Brenngeräte wird computergesteuert in vertikaler Richtung bewegt. Dabei werden evtl. eingeklemmte Gegenstände erkannt und der Antrieb ggf. abgeschaltet. Dadurch werden Verletzungen durch Einklemmen vermieden. Der Betrieb des Systems ist nach Abschaltung des Antriebs weiterhin ohne Einschränkungen möglich.

#### Automatische Temperaturkalibrierung

Die automatische Temperaturkalibrierung wird nach jedem Einschalten des Geräts ausgeführt. Diese Temperaturkalibrierung berücksichtigt bzw. korrigiert alle eingetretenen Abweichungen der Elektronikbauteile im Bereich der Temperaturmessung und Temperaturregelung. Somit wird auch bei langer Betriebszeit des Gerätes eine gleichbleibende Temperaturführung von ± 1 °C erreicht.

## **F** 7.4 Bedienelement reinigen

- **•** Das Display in regelmäßigen Abständen mit einem Bildschirmreiniger reinigen.
- **•** Bildschirmreiniger eignen sich besonders gut, da sie keine Kratzer erzeugen, einen Antistatikeffekt bewirken und Neuverschmutzungen verzögern.

# **8. Lieferumfang/ VITA Systemlösungen**

# 8.1 Lieferumfang

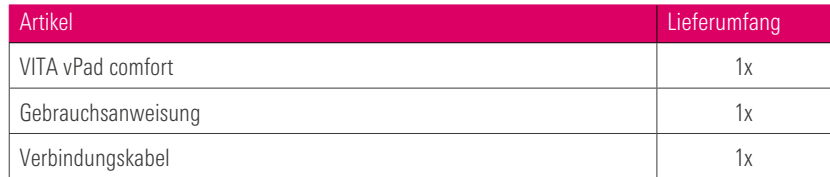

# **8.2 VITA Systemlösungen**

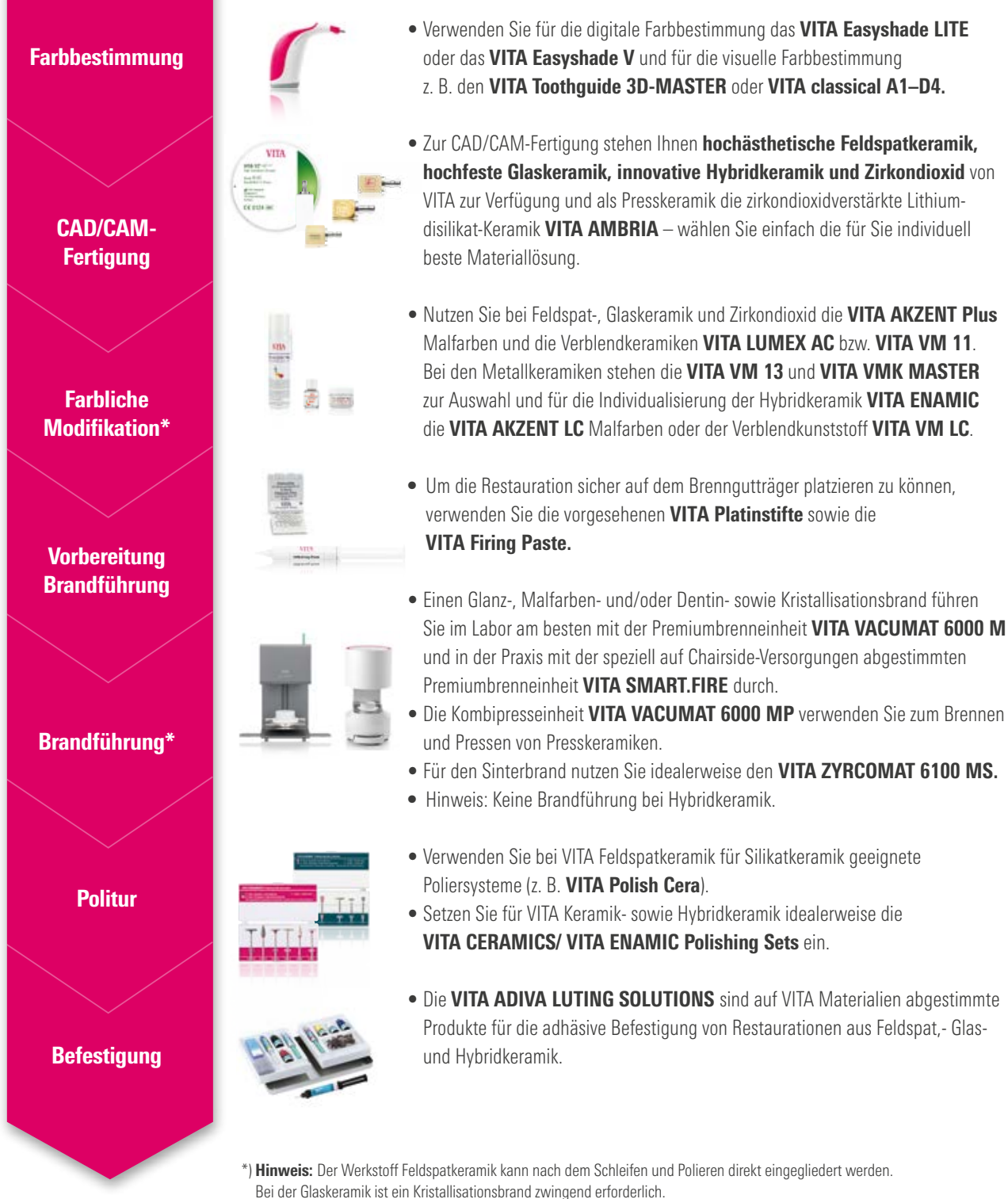

WEITERE INFORMATIONEN

**INFORMATIONEN** 

# **9. Weitere Informationen**

# 9.1 Fehlermeldungen

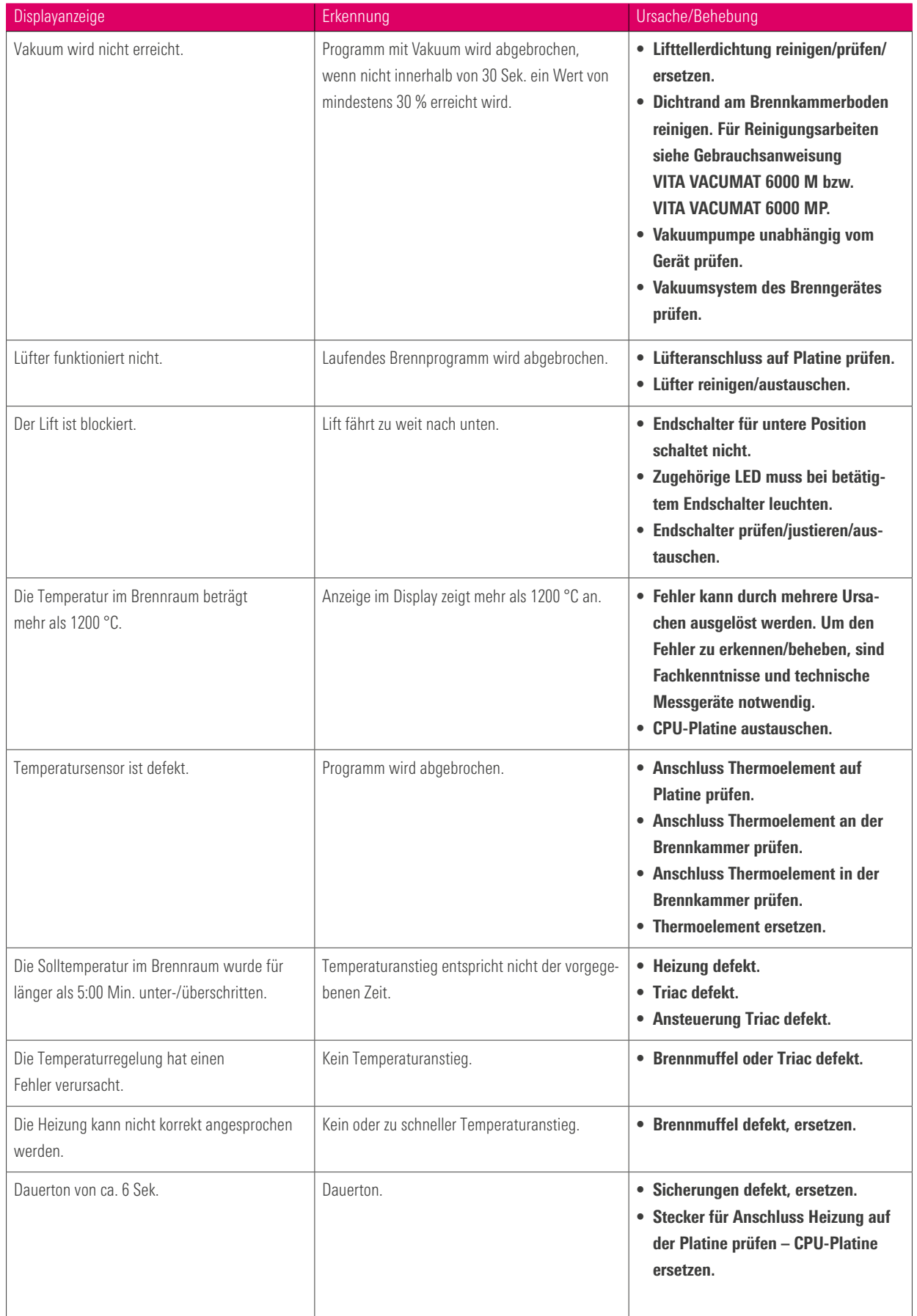

#### Zusätzliche Fehlermeldung VITA ZYRCOMAT 6100 MS

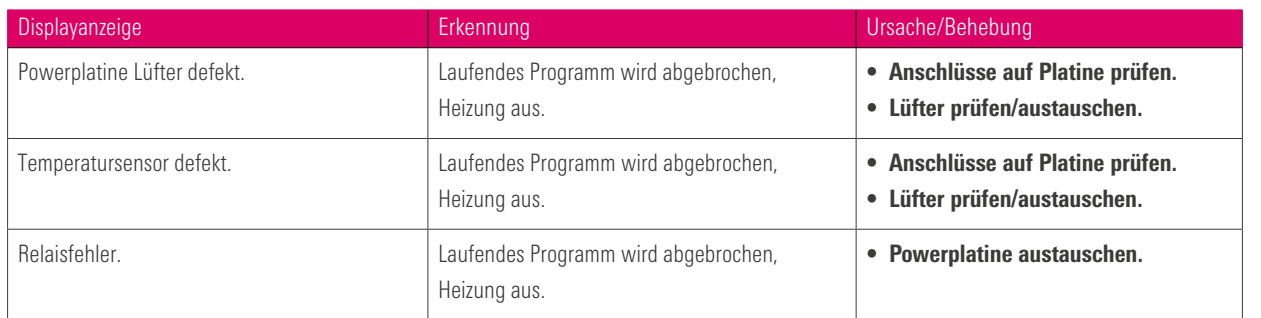

#### 9.2 VITA Garantie und Verbraucherschutz

Das VITA Garantie- und Verbraucherschutzdokument finden Sie auf der Homepage bzw. unter folgendem Link: https://www.vita-zahnfabrik.com/de/Oefen/VITA-Garantie-50694,27568.html

#### 9.3 Update-Messenger

Auf der Webseite des Anbieters VITA Zahnfabrik werden Softwareupdates als Download zur Verfügung gestellt. Des Weiteren finden Sie unter http://www.vita-zahnfabrik.com/updatemessenger die Möglichkeit zur Registrierung, um automatisch über den Update-Messenger per E-Mail über aktuelle Informationen zum Gerät sowie Updates benachrichtigt zu werden.

## 9.4 Ersatzteile

Ersatzteile müssen den vom Hersteller festgelegten technischen Anforderungen entsprechen. Dies ist nur mit VITA Originalersatzteilen immer gewährleistet.

### 9.5 Mitbewerbermaterial

Das VITA vPad comfort beinhaltet Brennprogramme für Celtra Duo, IPS e.max CAD, IPS e.max ZirCAD, IPS Empress CAD, Celtra Ceram, Celtra Press und n!ce. Dabei ist aber zu berücksichtigen, dass die Brände zu IPS e.max CAD auf einem Ivoclar Vivadent Brennträger durchgeführt werden müssen. Die Brände zu IPS Empress CAD, IPS e.max ZirCAD, Celtra Duo, Celtra Ceram und n!ce können z. B. auf dem Wabenbrennuntersatz W mit den VITA Platinstiften durchgeführt werden. Die aktuellen Brennparameter zu Celtra Duo, Celtra Ceram, Celtra Press, IPS e.max CAD, IPS Empress CAD, e.max ZirCAD und n!ce sind als Richtwerte zu verstehen. Unabhängig davon muss die Eignung des eingesetzten Equipments weiterhin für den vorgesehenen Anwendungsfall von der anwendenden Person selbst geprüft werden.

#### 9.6 Urheberrechtshinweise

© Urheberrecht 2018, VITA Zahnfabrik. Alle Rechte vorbehalten.

Dieses Dokument und die Software sowie Teile hiervon sind urheberrechtlich geschützt. Der Erwerber des Produktes VITA vPad comfort ist berechtigt, die Software bestimmungsgemäß zu verwenden. Eine Vervielfältigung oder Veröffentlichung der Software oder eine Weitergabe der Software an Dritte ist verboten; entsprechendes gilt im Hinblick auf Bearbeitungen oder sonstige Umgestaltungen der Software.

# **6-9.7 Hotline und Support**

#### Wir helfen Ihnen gerne weiter

#### **Hotline Vertriebssupport**

Zur Erfassung von Aufträgen und bei Fragen zur Lieferung, zu Produktdaten sowie Werbemitteln stehen Ihnen gerne Herr Udo Wolfner und sein Team vom Vertriebsinnendienst zur Verfügung.

Phone +49 (0) 7761 / 56 28 90 Fax +49 (0) 7761 / 56 22 33 8.00 bis 17.00 Uhr CET Mail info@vita-zahnfabrik.com

#### VITA Geräteservice

Für Fragen aus dem Bereich VITA Geräte steht Ihnen das Team aus dem VITA Geräteservice jederzeit gerne zur Verfügung.

Phone +49 (0) 7761 / 56 21 11 Fax +49 (0) 7761 / 56 21 02 8.00 bis 17.00 Uhr CET Mail instruments-service@vita-zahnfabrik.com

#### Technische Hotline

Bei technischen Fragen rund um die VITA Produktlösungen können Sie gerne Herrn Dr. Michael Tholey und sein Team vom technischen Service kontaktieren.

Phone +49 (0) 7761 / 56 22 22 Fax +49 (0) 7761 / 56 24 46 8.00 bis 17.00 Uhr CET Mail info@vita-zahnfabrik.com

Weitere internationale Kontakte finden Sie unter www.vita-zahnfabrik.com/contacts

@

LIFERUMFANG/ TECHNISCHE DATEN | EINSTELLUNGEN BRANDFENSTER | MATERIALIEN UND BEDIENUNG ERSTE ERSTE DAS SYSTEM<br>VITA SYSTEMLÖSUNGEN | TECHNISCHE DATEN VITA SYSTEMLÖSUNGEN **IFFRUMFANG/** LIFERUMFANG/

**INFORMATIONEN** INFORMATIONEN WEITERE

#### Weitere Informationen zu VITA vPad comfort finden Sie unter: www.vita-zahnfabrik.com

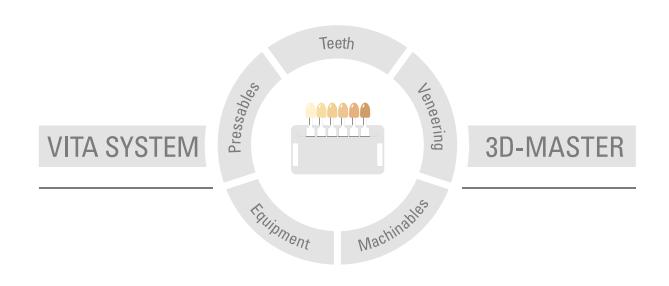

Zur Beachtung: Unsere Produkte sind gemäß Gebrauchsinformationen zu verwenden. Wir übernehmen keine Haftung für Schäden, die sich aus unsachgemäßer Handhabung oder Verarbeitung ergeben. Der Verwender ist im Übrigen verpflichtet, das Produkt vor dessen Gebrauch auf seine Eignung für den vorgesehenen Einsatzbereich zu prüfen. Eine Haftung unsererseits ist ausgeschlossen, wenn das Produkt in nicht verträglichem bzw. nicht zulässigem Verbund mit Materialien und Geräten anderer Hersteller verarbeitet wird und hieraus ein Schaden entsteht. Die VITA Modulbox ist nicht zwingender Bestandteil des Produktes. Herausgabe dieser Gebrauchsinformation: 2024-04

Mit der Herausgabe dieser Gebrauchsinformation verlieren alle bisherigen Ausgaben ihre Gültigkeit. Die jeweils aktuelle Version finden Sie unter www.vita-zahnfabrik.com

VITA vPad comfort ist CE gekennzeichnet im Sinne der EG-Richtlinie 2014/30/EU, 2011/65/EU und 2014/53/EU.

In diesem Dokument genannte Produkte/Systeme andere Hersteller sind eingetragene Marken der jeweiligen Hersteller.

# VITA

 VITA Zahnfabrik H. Rauter GmbH & Co.KG Spitalgasse 3 · D-79713 Bad Säckingen · Germany Tel. +49(0)7761/562-0 · Fax +49(0)7761/562-299 Hotline: Tel. +49(0)7761/562-222 · Fax +49(0)7761/562-446 www.vita-zahnfabrik.com · info@vita-zahnfabrik.com facebook.com/vita.zahnfabrik